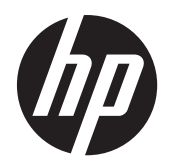

HP Compaq LE1902x, LE2002x ve LE2202x LED Arka Aydınlatmalı LCD Monitörler

Kullanıcı Kılavuzu

© 2011 Hewlett-Packard Development Company, L.P.

Microsoft, Windows ve Windows Vista, Microsoft Corporation şirketinin ABD ve/ veya diğer ülkelerdeki ticari markaları veya tescilli ticari markalarıdır.

HP ürün ve hizmetlerine ilişkin yegane garantiler, bu ürün ve hizmetlerle birlikte verilen koşullu garanti bildirimlerinde belirtilmiştir. Bu belgede yer alan hiçbir şey ek garanti oluşturacak şekilde yorumlanamaz. HP, işbu belgede yer alan teknik hatalardan veya yazım hatalarından ya da eksikliklerinden sorumlu tutulamaz.

Bu belge, telif haklarıyla korunan mülkiyet bilgileri içermektedir. Bu belgenin hiçbir bölümü Hewlett-Packard Company'nin önceden yazılı onayı olmadıkça fotokopiyle çoğaltılamaz, kopyalanamaz veya başka dillere çevrilemez.

Birinci Baskı (Temmuz 2011)

Belge Parça Numarası: 647486-141

### **Bu Kılavuz Hakkında**

Bu kılavuzda monitörü kurma, sürücüleri yükleme, ekran menüsünü kullanma, sorun giderme ve teknik özelliklerle ilgili bilgiler sunulmaktadır.

**UYARI!** Bu tarzda yazılmış metinler, yönergelere uymamanın bedensel zarar veya ölümle sonuçlanabileceğini belirtir.

**DİKKAT:** Bu tarzda yazılmış metinler, yönergelere uymadığınız takdirde donanımın zarar görebileceğini veya bilgi kaybıyla karşılaşabileceğinizi belirtir.

**NOT:** Bu tarzda yazılmış metinler, önemli ek bilgiler sağlar.

# İçindekiler

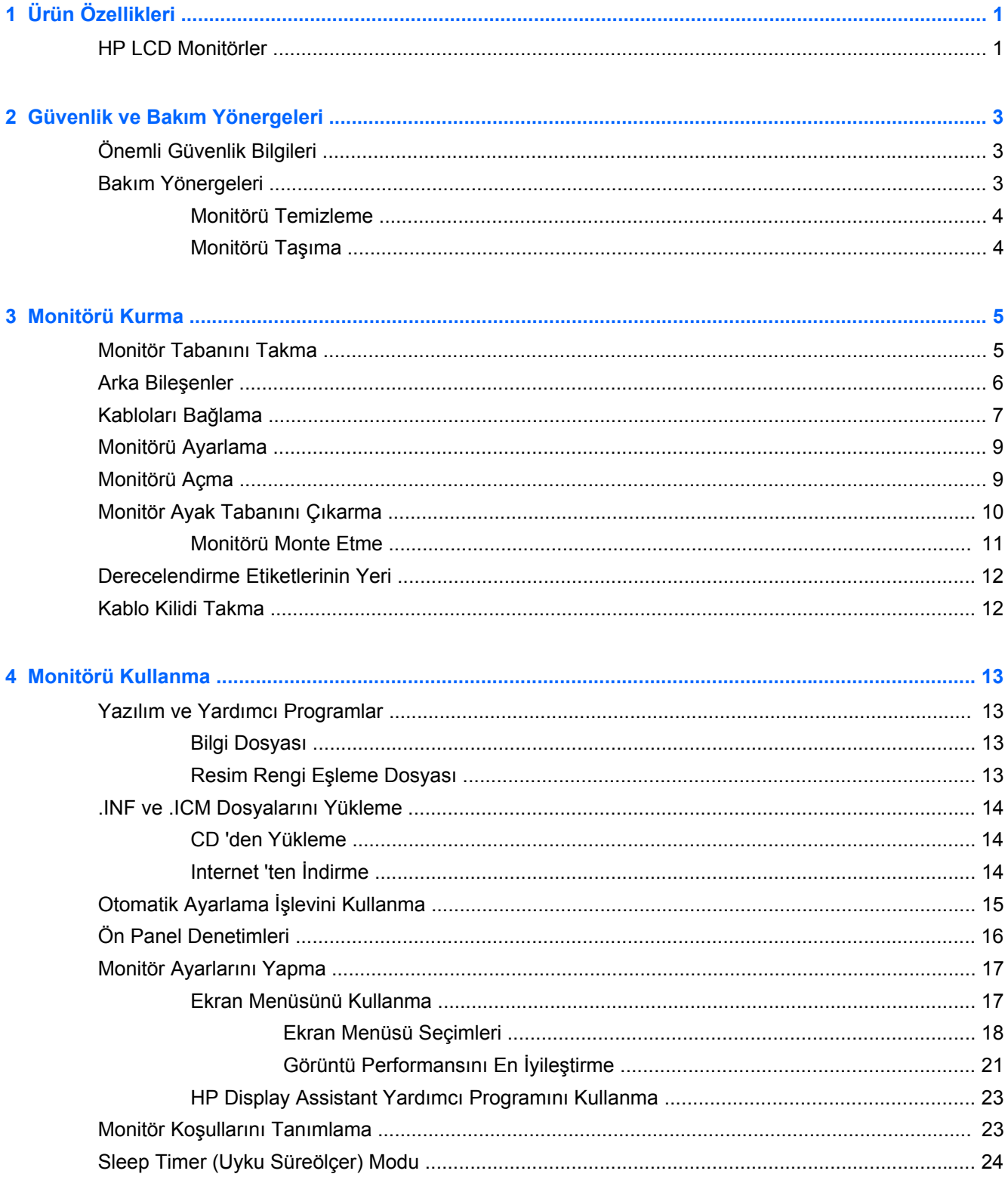

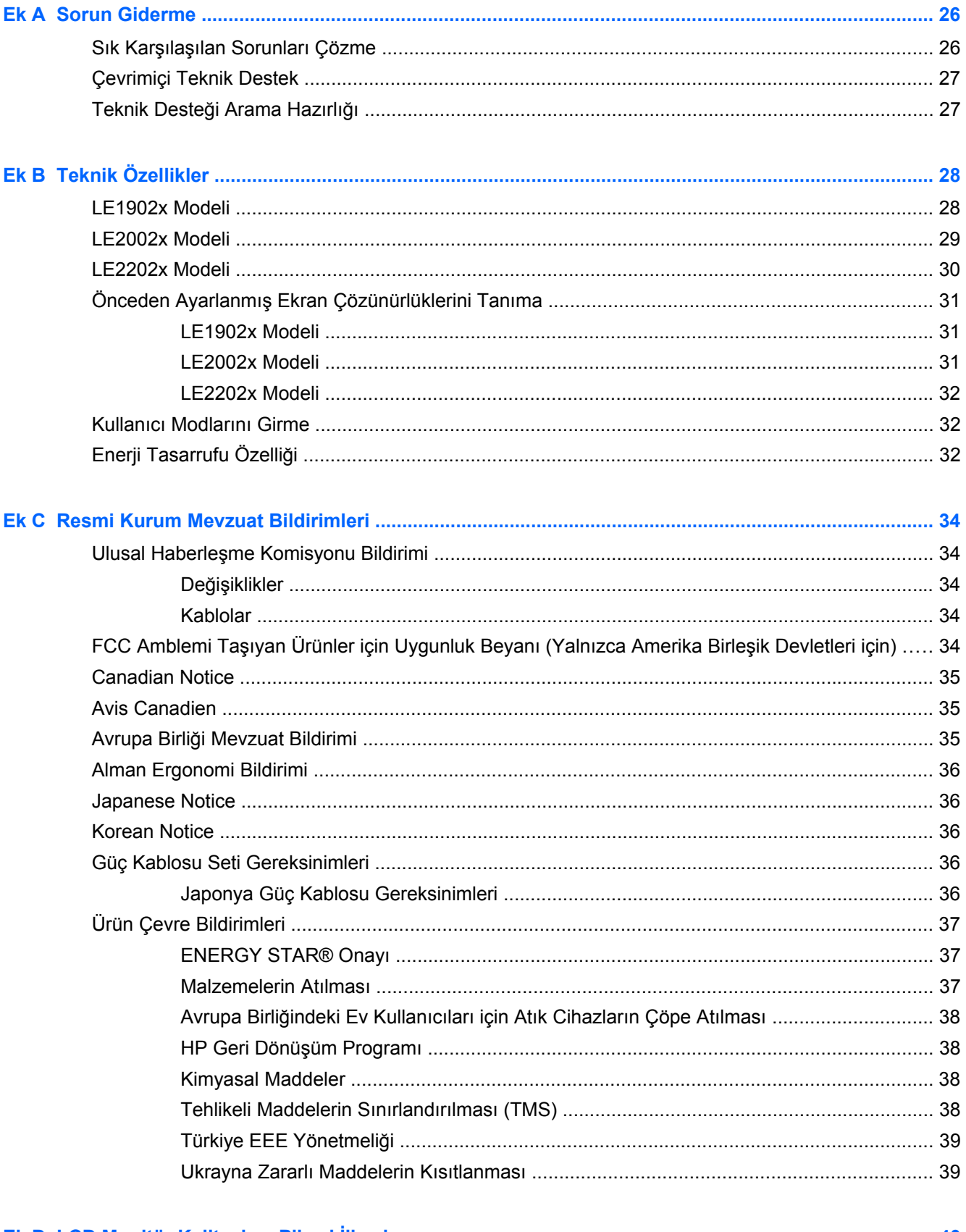

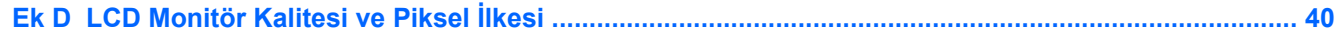

# <span id="page-6-0"></span>**1 Ürün Özellikleri**

## **HP LCD Monitörler**

LCD (sıvı kristal ekran) monitörlerde etkin matris, ince film transistör (TFT) panel bulunur. Monitör modelleri ve özellikleri şunlardır:

- LE1902x modeli, 1366 x 768 çözünürlükte 47,0 cm (18,5 inç) çapraz görüntülenebilir alanlı ekran, artı daha düşük çözünürlükler için tam ekran desteği; en boy oranı korunarak maksimum görüntü boyutu sağlayan özel ölçeklendirmeye sahiptir
- LE2002x modeli, 1600 x 900 çözünürlükte 50,8 cm (20 inç) çapraz görüntülenebilir alanlı ekran, artı daha düşük çözünürlükler için tam ekran desteği; en boy oranı korunarak maksimum görüntü boyutu sağlayan özel ölçeklendirmeye sahiptir
- LE2202x modeli, 1920 x 1080 çözünürlükte 54,6 cm (21,5 inç) çapraz görüntülenebilir alanlı ekran, artı daha düşük çözünürlükler için tam ekran desteği; en boy oranı korunarak maksimum görüntü boyutu sağlayan özel ölçeklendirmeye sahiptir
- geleneksel CCFL arka ışıklardan daha iyi netlik sağlayan ve daha az enerji tüketen LED arka ışıklı yansıtmasız panel
- Oturma, ayakta durma veya iki yana hareket etme konumlarında ekranın görülebilmesini sağlayan, geniş görüntüleme açısı
- Eğebilme özelliği
- Panele monte esnek monitör çözümleri için çıkarılabilir ayak
- VGA analog desteği için birlikte verilen VGA sinyal kablosuyla video sinyal girişi
- DVI-D dijital desteği için birlikte verilen DVI-D sinyal kablosuyla video sinyal girişi (belirli modellerde)
- İsteğe bağlı bir hoparlör çubuğunu destekler
- Sistem tarafından destekleniyorsa tak ve kullan özelliği
- Ekranın yandan görülmesini engellemek üzere filtre (ayrı satın alınır) takmak için gizlilik filtresi yuvaları
- İsteğe bağlı kablo kilidi için monitörün arkasında güvenlik yuvası seçeneği
- Kabloların ve kordonların yerleştirilmesi için kablo yönetimi
- Kolay kurulum ve ekran en iyi duruma getirmesi için birkaç dilde Ekran Menüsü ayarları
- Monitör ayarlarının yapılması ve hırsızlık caydırma özelliğinin etkinleştirilmesi için HP Display Assistant (Ekran Yardımcısı)
- DVI girişi için HDCP kopyalama koruması
- Monitör sürücülerini ve ürün belgelerini içeren yazılım ve belge CD 'si
- Düşük güç tüketimi gereksinimlerini karşılayan enerji tasarrufu özelliği
- Energy Star® onaylı
- Akıllı Yönetim Varlık Denetimi
- Aşağıdaki mevzuat özellikleriyle uyumludur:
	- Avrupa Birliği CE Yönergeleri
	- İsveç TCO Gereklilikleri

# <span id="page-8-0"></span>**2 Güvenlik ve Bakım Yönergeleri**

# **Önemli Güvenlik Bilgileri**

Monitörle birlikte bir güç kablosu verilir. Başka bir kablo kullanılacaksa, yalnızca bu monitöre uygun bir güç kaynağı ve bağlantısı kullanın. Monitörünüzle birlikte kullanılacak doğru güç kablosu takımı hakkında bilgi için, bkz. [Güç Kablosu Seti Gereksinimleri sayfa 36](#page-41-0).

**UYARI!** Elektrik çarpması veya donanımın hasar görmesi riskini azaltmak için:

• Güç kablosunun topraklama özelliğini devre dışı bırakmayın. Topraklama fişi, önemli bir güvenlik özelliğidir.

- Güç kablosunu her zaman kolayca erişilebilen bir topraklı prize takın.
- Ürünün enerjisini güç kablosunu elektrik prizinden çıkararak kesin.

Kendi güvenliğiniz için, güç kabloları üzerine hiçbir şey koymayın. Kabloları, kimsenin yanlışlıkla üzerine basmayacağı ya da takılmayacağı şekilde düzenleyin. Kablodan tutarak çekmeyin. Kabloyu elektrik prizinden çıkarırken fişinden tutun.

Ciddi yaralanma riskini azaltmak için *Güvenlik ve Rahat Kullanım Kılavuzu* 'nu okuyun. Bu kılavuzda, bilgisayar kullanıcılarına yönelik doğru iş istasyonu, kurulum, duruş, sağlık ve iş alışkanlıkları açıklanmakta, elektrik ve mekanikle ilgili önemli güvenlik bilgileri verilmektedir. Bu kılavuz Web'de <http://www.hp.com/ergo> adresinde ve/veya monitörle birlikte verildiyse belge CD'sinde bulunur.

**DİKKAT:** Bilgisayarla birlikte monitörün de korunması için, bilgisayarın ve tüm çevre birimi aygıtlarının (monitör, yazıcı, tarayıcı gibi) güç kablolarını, anahtarlı uzatma kablosu veya Kesintisiz Güç Kaynağı (UPS) gibi bir akım koruma aygıtına takın. Bazı anahtarlı uzatma kabloları akım koruması sağlamaz; anahtarlı uzatma kablolarının bu özelliğe sahip olduğuna ilişkin etiketi bulunmalıdır. Akım korumasının kusurlu olması durumunda donanımı değiştirebilmeniz için, üreticisi Hasarlı Ürünü Değiştirme İlkesi'ne sahip bir anahtarlı uzatma kablosu kullanın.

HP LCD monitörünüzü düzgün şekilde desteklemek üzere tasarlanmış uygun ve doğru boyutta mobilya kullanın.

**UYARI!** Komodinlerin, kitaplıkların, rafların, sehpaların, hoparlörlerin, sandıkların veya tekerlekli sehpaların üstüne uygunsuz şekilde yerleştirilen LCD monitörler düşüp yaralanmalara neden olabilir.

LCD monitöre bağlanan tüm kabloların çekilemeyecek, tutunulmayacak veya takılınmayacak şekilde dikkatle yerleştirilmelisi gereklidir.

### **Bakım Yönergeleri**

Performansı artırmak ve monitörün ömrünü uzatmak için:

- Monitörün kasasını açmayın veya bu ürünün bakımını kendiniz yapmaya çalışmayın. Yalnızca kullanım yönergelerinde belirtilen özelliklerin ayarlarını yapın. Monitör düzgün çalışmıyorsa, yere düştüyse veya hasar gördüyse, HP yetkili satıcısına, bayisine veya yetkili servisine başvurun.
- Monitörün etiketinde/arka kısmında belirtildiği gibi, yalnızca bu monitöre uygun bir güç kaynağı ve bağlantısı kullanın.
- <span id="page-9-0"></span>Prize takılı ürünlerin toplam amper değerinin, elektrik prizinin akım değerini aşmamasına ve kabloya takılı ürünlerin toplam amper değerinin de kablo değerini aşmamasına dikkat edin. Her aygıtın amper değerini (AMP veya A) belirlemek için güç etiketine bakın.
- Monitörü, kolayca ulaşabileceğiniz bir prizin yakınına kurun. Monitörün bağlantısını kesmek için fişinden sıkıca tutup prizden çekin. Monitör bağlantısını kesmek istediğinizde, asla monitör kablosundan çekmeyin.
- Kullanmadığınız zaman monitörü kapatın. Bir ekran koruyucu programı kullanarak ve kullanılmadığında monitörü kapatarak, monitörünüzün ömrünü önemli ölçüde artırabilirsiniz.

**NOT:** "Görüntü izi" bulunan monitörler HP garantisi kapsamında değildir.

- Kasadaki yuvalar ve açık kısımlar havalandırma amaçlıdır. Bu açık kısımlar bloke edilmemeli veya kapatılmamalıdır. Kasa yuvalarına veya diğer açık kısımlara hiçbir şekilde yabancı nesneler sokmayın.
- Monitörü düşürmeyin veya sabit olmayan bir yüzeye koymayın.
- Güç kablosunun üzerine herhangi bir şey yerleştirmeyin. Kablonun üzerine basmayın.
- Monitörü aşırı ışık, sıcak veya nemden uzak, havalandırması iyi olan bir yerde tutun.
- Monitörün tabanını çıkarırken monitörünüzü çizilme, aşınma veya kırılmaya karşı korumak için, yumuşak bir yüzeye ön tarafı aşağı gelecek şekilde yatırmanız gerekir.

### **Monitörü Temizleme**

- **1.** Monitörü kapatın ve güç kablosunu ünitenin arkasından çekip çıkarın.
- **2.** Ekranı ve kasasını yumuşak ve temiz bir antistatik bezle ovalayarak monitörün tozunu silin.
- **3.** Temizlemenin daha zor olduğu durumlarda 50/50 su ve izopropil alkol karışımı kullanın.
- **DİKKAT:** Temizleyiciyi bir beze püskürtün ve nemli bezi kullanarak ekran yüzeyini hafifçe silin. Temizleyiciyi asla doğrudan ekran yüzeyine püskürtmeyin. Çerçeveden içeri kaçabilir ve elektronik kısımlara zarar verebilir.

**DİKKAT:** Monitör ekranının veya kasasının temizliğinde benzen, tiner veya diğer uçucu maddeler gibi petrol bazlı maddeler içeren temizleyiciler kullanmayın. Bu kimyasallar monitöre zarar verebilir.

### **Monitörü Taşıma**

Orijinal ambalaj kutusunu bir depoda saklayın. Monitörü daha sonra taşımanız veya bir yere göndermeniz gerektiğinde bu kutuyu kullanın.

# <span id="page-10-0"></span>**3 Monitörü Kurma**

Monitörü kurmak için monitörün, bilgisayar sisteminin ve diğer bağlı aygıtların kapalı olduğundan emin olun, sonra aşağıdaki yönergeleri izleyin.

## **Monitör Tabanını Takma**

- **1.** Tabanı monitör kutusundan kaldırın ve masa üstü gibi düz bir yüzeye koyun.
- **2.** Her iki elinizi kullanarak, monitörü kutusundan kaldırın, ayağı tabanın üzerine yerleştirdikten sonra, yerine kilitlemek için üzerine sıkıca bastırın. Tabanın kilitlendiğinden emin olun ve eğim açısını istediğiniz konuma getirin.
- **DİKKAT:** LCD panelin yüzeyine dokunmayın. Panele basınç yapılması renk düzenini bozabilir veya sıvı kristallerde yön kaybına neden olabilir. Böyle bir durumda, ekran normal durumuna geri döndürülemez.

**Şekil 3-1** Monitör Tabanını Takma

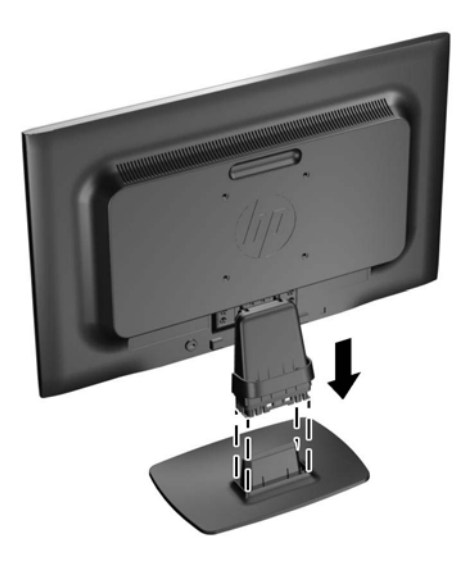

**NOT:** Tabanı çıkarmak için tabanın altında, ortada bulunan tırnağı içeri doğru bastırın ve tabanı ayaktan çekin.

# <span id="page-11-0"></span>**Arka Bileşenler**

**Şekil 3-2** Arka Bileşenler

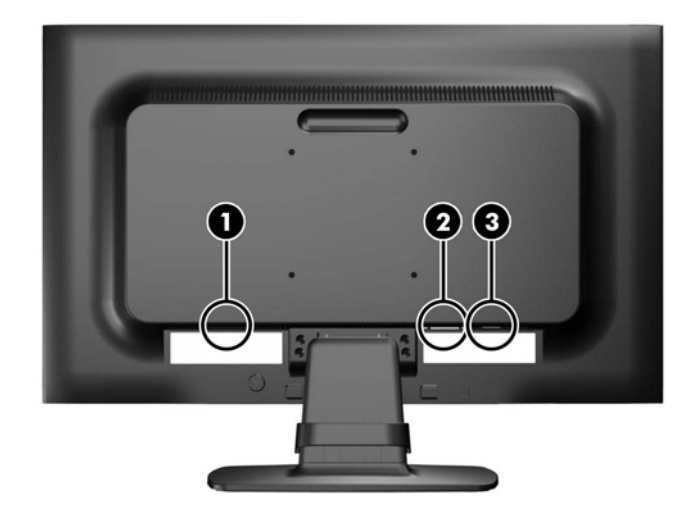

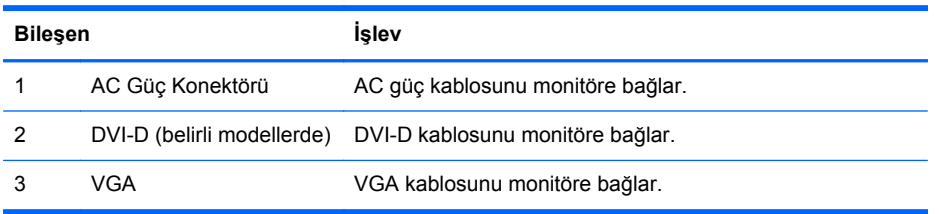

# <span id="page-12-0"></span>**Kabloları Bağlama**

- **1.** Monitörü bilgisayarınızın yakınında uygun ve iyi havalandırılan bir konuma yerleştirin.
- **2.** Kablo yönetim klipsini iki yanından dışarı doğru çekip (1) sonra da ayaktan ayırarak (2) ayaktan çıkarın.

**Şekil 3-3** Kablo Yönetim Klipsini Çıkarma

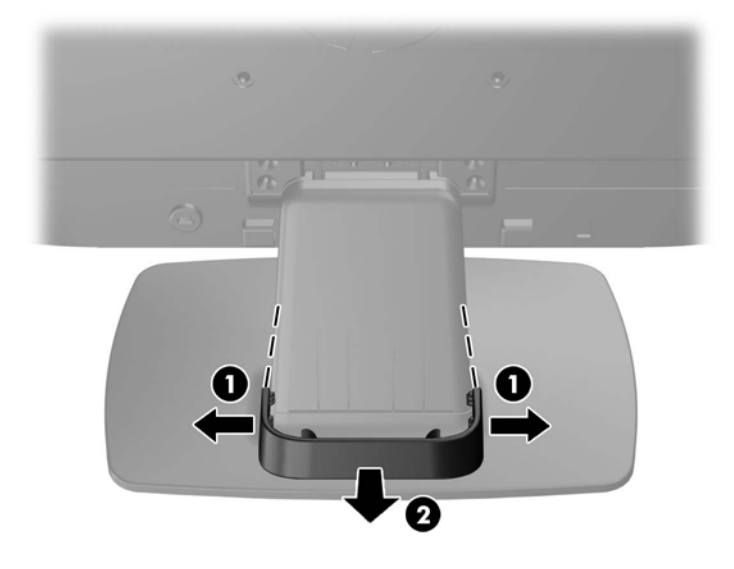

- **3.** VGA sinyal kablosunu veya DVI-D sinyal kablosunu bağlayın (belirli modellerde).
	- **NOT:** Monitör hem analog hem de dijital girişi destekler (belirli modellerde). Video modu kullanılan video kablosuyla belirlenir. Monitör, hangi girişlerde geçerli video sinyali olduğunu otomatik olarak belirler. Girişler ön paneldeki +/source (kaynak) düğmesine veya Menü düğmesine basılarak Ekran Menüsü üzerinden seçilebilir.
		- Analog kullanım için verilen VGA sinyal kablosunu kullanın. VGA sinyal kablosunun bir ucunu monitörün arkasındaki VGA konektörüne, diğer ucunu da bilgisayardaki VGA konektörüne bağlayın.
		- DVI dijital kullanım için, birlikte verilen DVI-D sinyal kablosunu kullanın. DVI-D sinyal kablosunun bir ucunu monitörün arkasındaki DVI konektörüne, diğer ucunu da bilgisayardaki DVI konektörüne bağlayın.

**4.** Güç kablosunun bir ucunu monitörün arkasındaki AC güç konektörüne, diğer ucunu da elektrik prizine takın.

**Şekil 3-4** Kabloları Bağlama

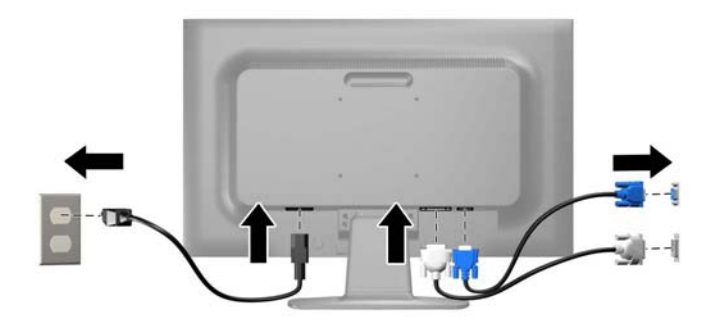

**UYARI!** Elektrik çarpması veya donanımın hasar görmesi riskini azaltmak için:

Güç kablosunun topraklama fişini devre dışı bırakmayın. Topraklama fişi önemli bir güvenlik özelliğidir.

Güç kablosunu her zaman erişebileceğiniz topraklanmış bir elektrik prizine takın.

Donanımın enerjisini güç kablosunu elektrik prizinden çıkararak kesin.

Kendi güvenliğiniz için, güç kabloları üzerine hiçbir şey koymayın. Kabloları, kimsenin yanlışlıkla üzerine basmayacağı ya da takılmayacağı şekilde düzenleyin. Kablodan tutarak çekmeyin. Kabloyu elektrik prizinden çıkarırken fişinden tutun.

**5.** Kabloları kablo yönetim klipsi ile yerine sabitleyin. Klipsin yanlarındaki çıkıntıların ayaktaki yuvalara oturduğundan emin olarak, klipsi ayağın kıvrımlı boynundan doğruca aşağıya bastırın.

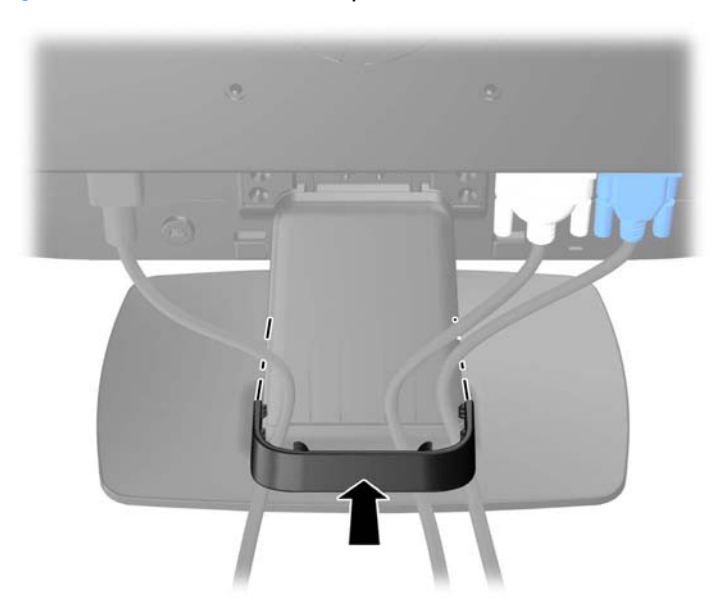

**Şekil 3-5** Kablo Yönetim Klipsini Takma

# <span id="page-14-0"></span>**Monitörü Ayarlama**

Monitörü rahat bir göz seviyesine ayarlamak için monitör panelini arkaya veya öne doğru eğin.

**Şekil 3-6** Monitör Eğimini Ayarlama

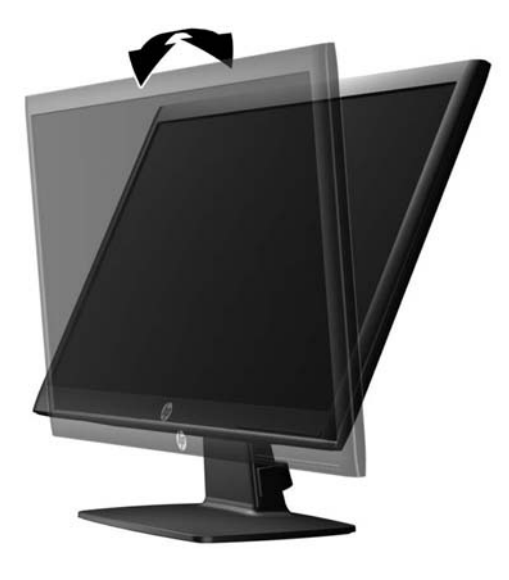

## **Monitörü Açma**

- **1.** Bilgisayarı açmak için güç düğmesine basın.
- **2.** Monitörü açmak için önündeki güç düğmesine basın.
- **DİKKAT:** Aynı durağan görüntünün uzun bir süre ekranda görüntülendiği monitörlerde görüntü izi hasarı oluşabilir.\* Monitör ekranında görüntü izi hasarı oluşmasını önlemek için her zaman ekran koruyucu uygulamasını etkinleştirmeli veya uzun süre kullanılmadığında monitörü kapatmalısınız. Görüntünün takılı kalması, tüm LCD ekranlarda oluşabilen bir durumdur. "Görüntü izi" bulunan monitörler HP garantisi kapsamında değildir.

\* Uzun bir süre, birbirini izleyen 12 saat kullanım dışı kalma durumudur.

**ADT:** Güç düğmesine basıldığında bir şey olmazsa Power Button Lockout (Güç Düğmesini Kilitleme) özelliği etkinleştirilmiş olabilir. Bu özelliği devre dışı bırakmak için monitörün güç düğmesini 10 saniye basılı tutun.

**MOT:** Ekran menüsünden güç ışığını devre dışı bırakabilirsiniz. Monitörün önündeki Menü düğmesine basın, ardından **Management** > **Bezel Power LED** > **Off**'u (Yönetim > Çerçeve Güç Işığı > Kapalı) seçin.

Monitör açıldığında, beş saniye boyunca bir Monitor Status (Monitör Durumu) iletisi görüntülenir. Mesaj hangi girişin (DVI veya VGA) geçerli aktif sinyal olduğunu, otomatik kaynak değiştirme ayarının durumunu (On (Açık) ya da Off (Kapalı); varsayılan fabrika ayarı On'dur (Açık)), varsayılan kaynak sinyalini (varsayılan fabrika ayarı VGA'dır), geçerli ön ayarlı ekran çözünürlüğünü ve önerilen ön ayarlı ekran çözünürlüğünü gösterir.

Monitör, sinyal girişlerini etkin bir girişe karşı otomatik olarak tarar ve ekranda bu girişi kullanır. İki veya daha fazla giriş etkinse, monitör varsayılan giriş kaynağını görüntüler. Varsayılan kaynak etkin girişlerden biri değilse, monitör şu sıralamadaki en yüksek öncelikli girişi görüntüler: DVI, ardından

VGA. Ön panel Menü düğmesine basıp **Source Control** > **Default Source**'u (Kaynak Kontrolü > Varsayılan Kaynak) seçerek varsayılan kaynağı ekrandan değiştirebilirsiniz.

# <span id="page-15-0"></span>**Monitör Ayak Tabanını Çıkarma**

Monitörü duvara, hareketli bir kola veya başka bir montaj parçasına monte etmek için monitör panelini ayak tabanından çıkarabilirsiniz.

- **DİKKAT:** Monitörü demonte etmeye başlamadan önce monitörün kapalı ve hem güç hem de sinyal kablolarının çıkarılmış olduğundan emin olun.
	- **1.** Sinyal ve güç kablolarını monitörden sökün ve çıkarın.
	- **2.** Monitörü ön tarafı aşağı gelecek şekilde, temiz ve kuru bir bezle kaplı düz bir yüzeye yatırın.
	- **3.** Dört ayak boyun vidasını (1) çıkarın ve ayak boynunu (2) monitör panelinden kaldırın.

**Şekil 3-7** Ayak Boyun Vidalarını Çıkarma

### <span id="page-16-0"></span>**Monitörü Monte Etme**

Monitör paneli duvara, hareketli kola veya başka bir montaj aparatına takılabilir.

**NOT:** Bu aparatın UL veya CSA listelerindeki duvara montaj dirseği tarafından desteklenmesi amaçlanmıştır.

- **1.** Monitör panelini ayak tabanından çıkarın. Bkz. [Monitör Ayak Tabanını Çıkarma sayfa 10.](#page-15-0)
	- **DİKKAT:** Bu monitör, endüstri standardı VESA 100 mm montaj deliklerini destekler. Monitöre üçüncü taraf bir montaj çözümü takmak için dört adet 4 mm kalınlığında, 0,7 açıklığında ve 10 mm uzunluğunda vida gerekir. Daha uzun vidalar monitöre zarar verebileceğinden kullanılmamalıdır. Üretici montaj çözümünün VESA standardıyla uyumlu olduğunu ve monitör ekran panelinin ağırlığını taşıyabilecek düzeyde derecelendirildiğini doğrulamak önemlidir. En iyi performansı almak için monitörle birlikte verilen güç ve video kablolarını kullanmaya özen gösterin.
- **2.** Monitörü hareketli bir kola takmak için, hareketli kol plakasının deliklerinden geçirdiğiniz 10 mm'lik dört adet vidayı monitörün montaj deliklerine yerleştirin.

**Şekil 3-8** Monitörü Monte Etme

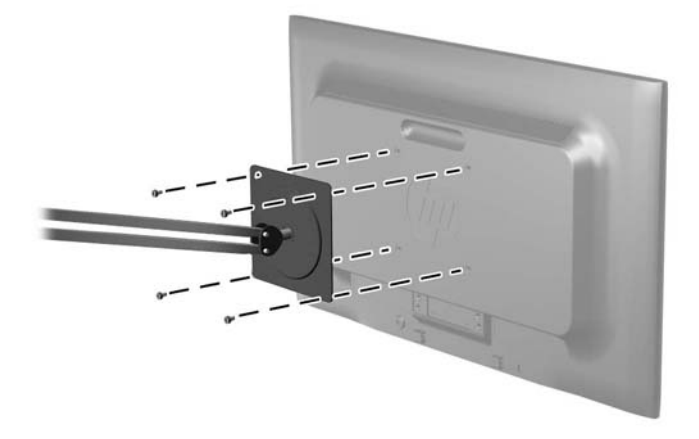

Monitörü diğer montaj aparatlarına takarken monitörün sıkıca takıldığından emin olmak için montaj aparatıyla birlikte verilen yönergeleri izleyin.

**3.** Kabloları yeniden monitöre bağlayın.

# <span id="page-17-0"></span>**Derecelendirme Etiketlerinin Yeri**

Monitörün üzerindeki değer etiketleri, yedek parça numarasını, ürün numarasını ve seri numarasını içerir. Monitör modeliyle ilgili olarak HP'ye ulaşmanız gerektiğinde sizden bu numaraları belirtmeniz istenebilir. Derecelendirme etiketleri, monitörün ekran kısmının arka panelinde yer alır.

**Şekil 3-9** Derecelendirme Etiketlerinin Yeri

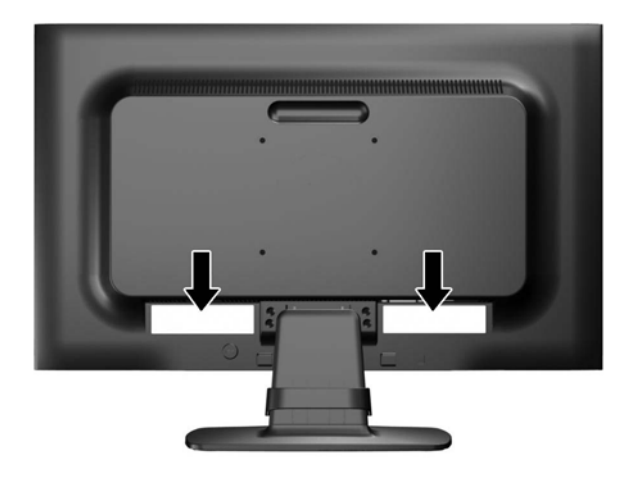

## **Kablo Kilidi Takma**

Monitörü, HP'den alınabilen isteğe bağlı kablo kilidi ile hareketsiz bir nesneye sabitleyebilirsiniz. **Şekil 3-10** Kablo Kilidi Takma

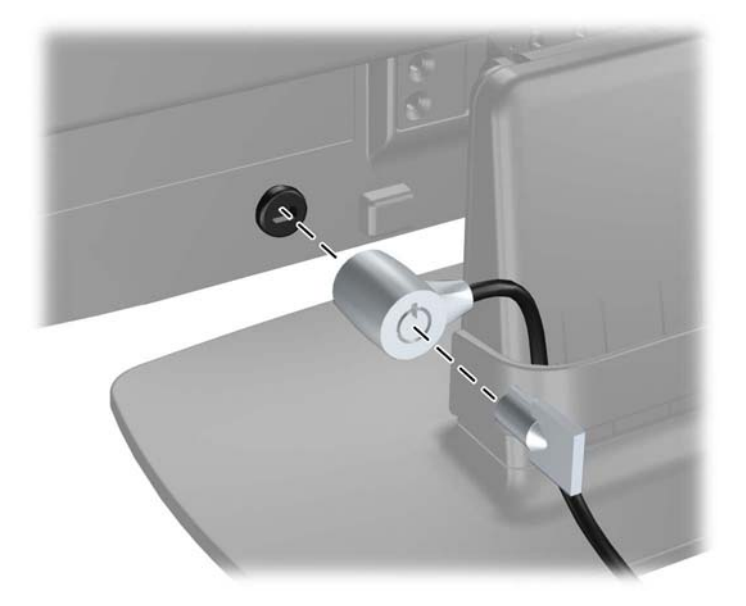

# <span id="page-18-0"></span>**4 Monitörü Kullanma**

## **Yazılım ve Yardımcı Programlar**

Monitörle birlikte gelen CD'de bilgisayara yükleyebileceğiniz dosyalar bulunur:

- bir .INF (Bilgi) dosyası
- bir .ICM (Resim Rengi Eşleştirme) dosyası
- otomatik ayarlama düzeni yardımcı programı
- monitör modeli için ek yazılım

**NOT:** Monitörle birlikte bir CD verilmediyse, .INF ve .ICM dosyaları, HP monitör desteği Web sitesinden indirilebilir. Bu bölümde, bkz. Internet 'ten İ[ndirme sayfa 14](#page-19-0).

### **Bilgi Dosyası**

.INF dosyası, monitörün bilgisayarın grafik bağdaştırıcısıyla uyumlu olmasını sağlamak için, Microsoft Windows işletim sistemleri tarafından kullanılan monitör kaynaklarını tanımlar.

Bu monitör Microsoft Windows Tak ve Kullan özelliğiyle uyumludur ve .INF dosyası yüklenmeden monitör doğru şekilde çalışacaktır. Monitörün Tak ve Kullan uyumluluğu için bilgisayarın grafik kartının VESA DDC2 uyumlu olması ve monitörün grafik kartına doğrudan bağlanması gerekir. Tak ve Kullan özelliği, ayrı BNC türü konektörler veya dağıtım tamponları/kutuları aracılığıyla çalışmaz.

### **Resim Rengi Eşleme Dosyası**

.ICM dosyaları, monitör ekranından yazıcıya veya tarayıcıdan monitör ekranına tutarlı renk eşlemesi sağlamak için grafik programlarıyla birlikte kullanılan veri dosyalarıdır. Bu dosya, bu özelliği destekleyen grafik programlarından etkinleştirilir.

**NOT:** ICM renk profili, Uluslararası Renk Konsorsiyumu (ICC) Profil Biçimi belirtimine uygun olarak yazılmıştır.

# <span id="page-19-0"></span>**.INF ve .ICM Dosyalarını Yükleme**

Güncelleştirme işlemi yapmanız gerektiğini belirledikten sonra, .INF ve .ICM dosyalarını CD'den veya Web'den yükleyebilirsiniz.

### **CD'den Yükleme**

.INF ve .ICM dosyalarını CD'den bilgisayara yüklemek için:

- **1.** CD'yi bilgisayarın CD-ROM sürücüsüne yerleştirin. CD menüsü görüntülenir.
- **2. Monitor Driver Software Readme** (Monitör Sürücüsü Yazılımı Benioku) dosyasını görüntüleyin.
- **3. Install Monitor Driver Software** (Monitör Sürücüsü Yazılımını Yükle) öğesini seçin.
- **4.** Ekranda görüntülenen yönergeleri izleyin.
- **5.** Windows Görüntü denetim masasında bulunan çözünürlük ve yenileme hızlarının doğru olup olmadığını kontrol edin.

**MOT:** Yükleme hatası olması durumunda, dijital olarak imzalanmış monitör .INF ve .ICM dosyalarını manuel olarak CD 'den yüklemeniz gerekebilir. CD'deki Monitor Driver Software Readme (Monitör Sürücüsü Yazılımı Benioku) dosyasına bakın.

### **Internet'ten İndirme**

.INF ve .ICM dosyalarının en son sürümlerini HP monitörleri destek Web sitesinden yüklemek için:

- **1.** <http://www.hp.com/support> adresine başvurun ve ülke ile bölgeyi seçin.
- **2.** Monitör için verilen bağlantıları izleyerek ilgili destek ve yükleme sayfasına gidin.
- **3.** Sistemin gereken koşullara uyduğundan emin olun.
- **4.** Yönergeleri uygulayarak yazılımı yükleyin.

# <span id="page-20-0"></span>**Otomatik Ayarlama İşlevini Kullanma**

Monitördeki OK/auto (Tamam/otomatik) düğmesini ve verilen CD'deki otomatik ayarlama düzeni yazılımı yardımcı programını kullanarak VGA (analog) girişi ekran performansını en iyi duruma getirebilirsiniz.

Monitördeki DVI girişi kullanılıyorsa bu yordamı kullanmayın. Monitör, VGA (analog) girişini kullanıyorsa bu yordam aşağıdaki görüntü kalitesi sorunlarını düzeltebilir:

- Bulanık veya net olmayan odaklama
- Kesikli, çizgili veya gölgeli efektler
- Soluk dikey çubuklar
- İnce, yatay kayan çizgiler
- Ortalanmamış resim

Otomatik ayarlama özelliğini kullanmak için:

- **1.** Ayarlama işlemine başlamadan önce monitörün ısınması için 20 dakika bekleyin.
- **2.** Monitörün ön panelindeki OK/auto (Tamam/otomatik) düğmesine basın.
	- Menu (Menü) düğmesine basıp Ekran Ana Menüsü'nden **Image Control > Auto Adjustment** (Görüntü Denetimi > Otomatik Ayarlama) öğesini de seçebilirsiniz. Bu bölümde, bkz. [Monitör Ayarlarını Yapma sayfa 17](#page-22-0).
	- Sonuç memnun edici değilse, yordama devam edin.
- **3.** CD'yi disk sürücüsüne takın. CD menüsü görüntülenir.
- **4. Open Auto-Adjustment Software** (Otomatik Ayarlama Yazılımını Aç) öğesini seçin. Kurulum test düzeni görüntülenir.
- **5.** Kararlı, ortalanmış bir görüntü elde etmek için monitörün ön panelindeki OK/auto (Tamam/ otomatik) düğmesine basın.
- **6.** Test düzeninden çıkmak için ESC tuşuna veya klavyenizdeki herhangi bir tuşa basın.

# <span id="page-21-0"></span>**Ön Panel Denetimleri**

**Şekil 4-1** Monitör Ön Panel Denetimleri

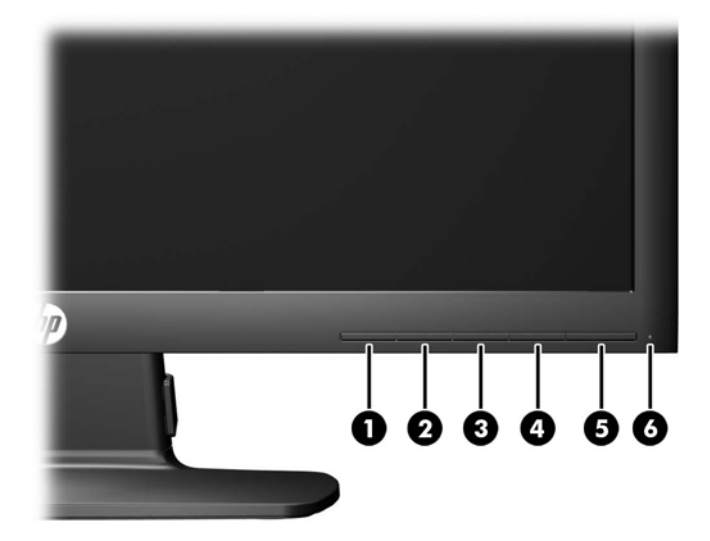

#### **Tablo 4-1 Monitör Ön Panel Denetimleri**

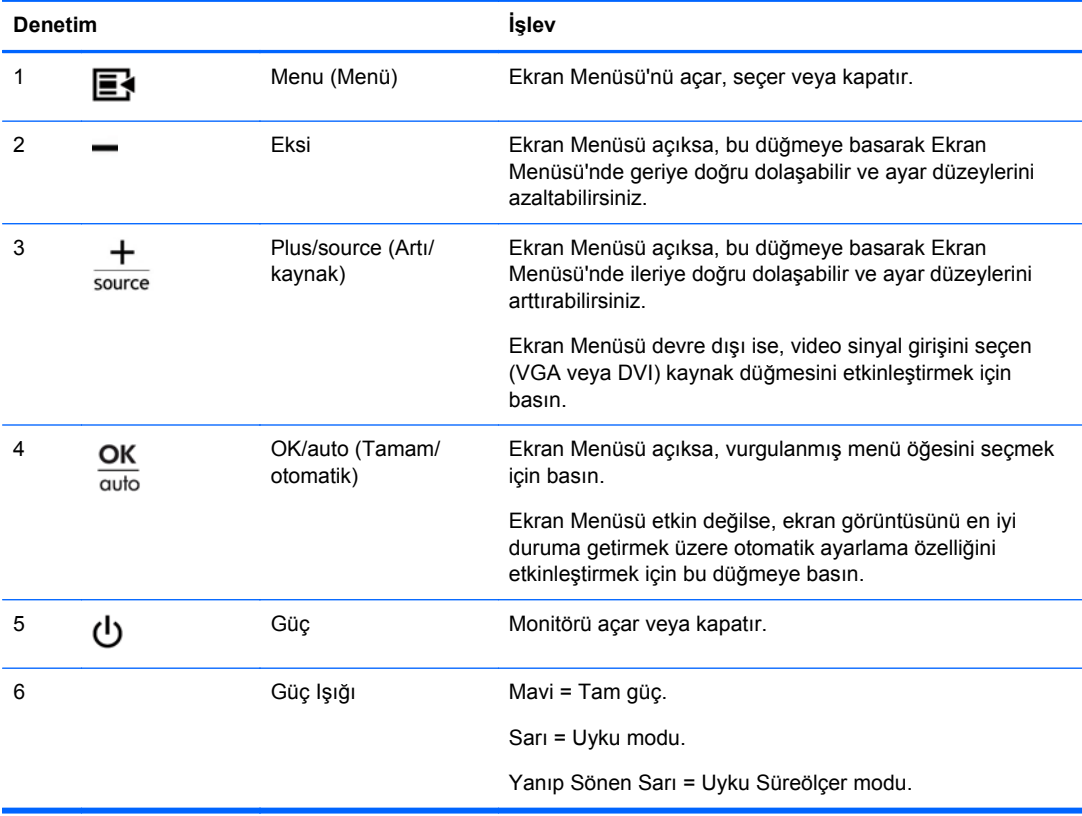

# <span id="page-22-0"></span>**Monitör Ayarlarını Yapma**

Monitör ayarları Ekran Menüsü'nden veya HP Display Assistant yardımcı programından yapılabilir.

**NOT:** Ekran ayarlarında bir sorun varsa, Ekran Menüsü'nü açıp **Factory Reset** (Fabrika Ayarları) öğesini seçerek ayarları varsayılan fabrika değerlerine getirebilirsiniz.

### **Ekran Menüsünü Kullanma**

Ekran görüntüsünü görüntüleme tercihleriniz temelinde ayarlamak için Ekran Menüsü'nü kullanın. Ekran Menüsü'ne erişmek için aşağıdakileri yapın:

- **1.** Monitör zaten açık değilse, Power (Güç) düğmesine basarak monitörü açın.
- **2.** Ekran Menüsü'ne erişmek için monitörün ön panelindeki Menu (Menü) düğmesine basın.
- **3.** Ekran Menüsü'nde ilerlemek için, monitörün ön panelindeki + (Artı) düğmesine basarak görüntüyü yukarıya veya – (Eksi) düğmesine basarak aşağıya kaydırın.
- **4.** Ekran Menüsü'nden öğe seçmek üzere seçiminize gitmek ve seçiminizi vurgulamak için + veya düğmelerini kullanın ve sonra işlevi seçmek için OK (Tamam) düğmesine basın.
- **5.** Ölçeği ayarlamak için ön paneldeki + veya düğmelerini kullanarak öğenin ayarını yapın.
- **6.** İşlevi ayarladıktan sonra **Save and Return** (Kaydet ve Geri Dön) öğesini ya da ayarı kaydetmek istemiyorsanız **Cancel** (İptal) öğesini seçin ve sonra Ana Menü'den çıkmak için **Exit** (Çık) öğesini seçin.

**NOT:** Bir menü görüntülerken düğmelere 10 saniye boyunca basılmazsa, ekran otomatik olarak tüm değişiklikleri kaydedip çıkar.

### <span id="page-23-0"></span>**Ekran Menüsü Seçimleri**

Aşağıdaki tabloda Ekran Menüsü seçimleri ve bunların işlevsel açıklamaları sıralanmaktadır. Ekran Menüsü'ndeki bir öğeyi değiştirdikten sonra, menü ekranında varsa şu seçenekleri seçebilirsiniz:

- **Cancel** (İptal)—önceki menü düzeyine dönmek için.
- **Save and Return** (Kaydet ve Geri Dön)—tüm değişiklikleri kaydetmek ve Ekran Menüsü'ne dönmek için. Bu Save and Return (Kaydet ve Geri Dön) seçeneği ancak bir menü öğesini değiştirdiğinizde etkinleşir.

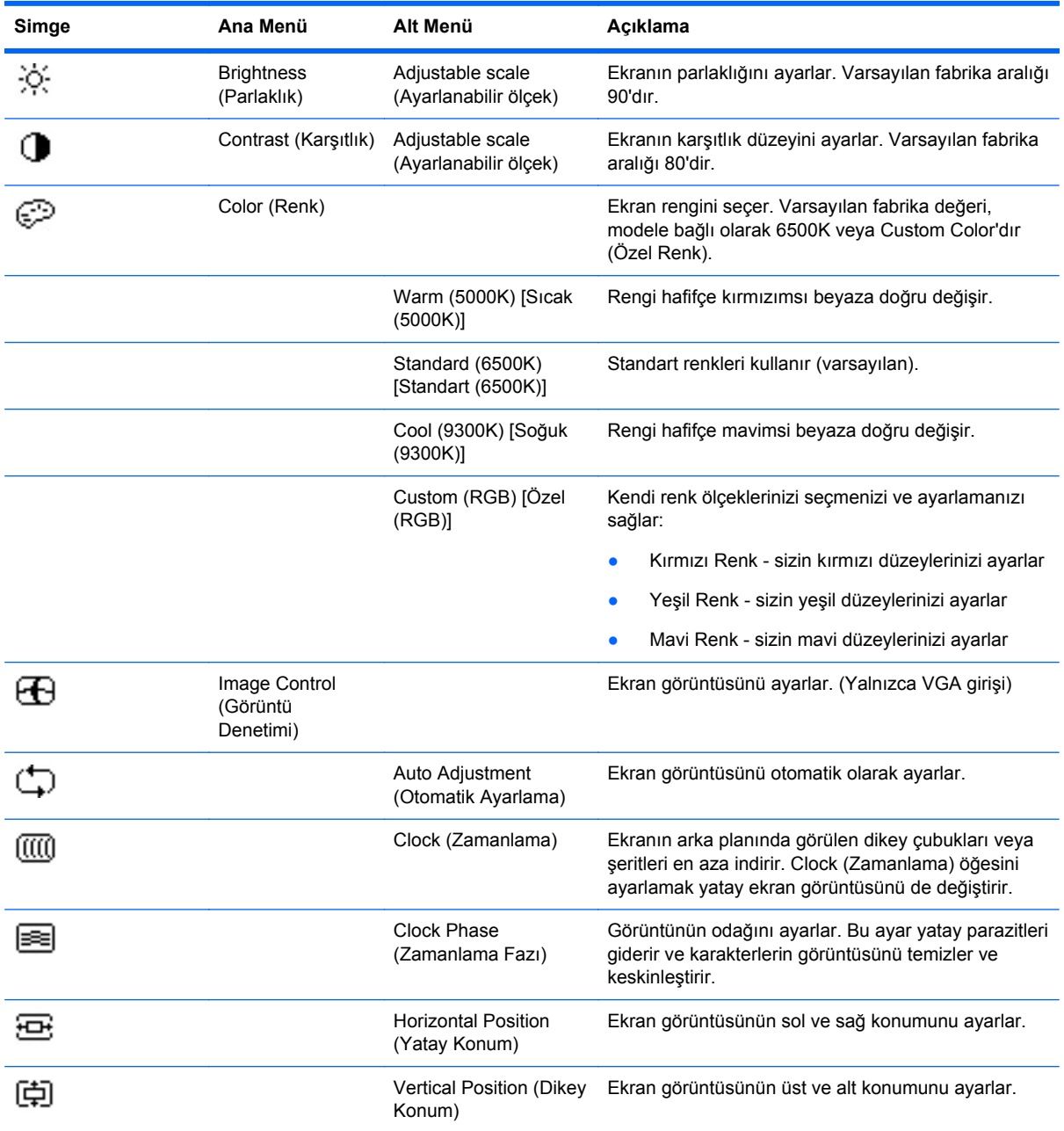

#### **Tablo 4-2 Ekran Menüsü**

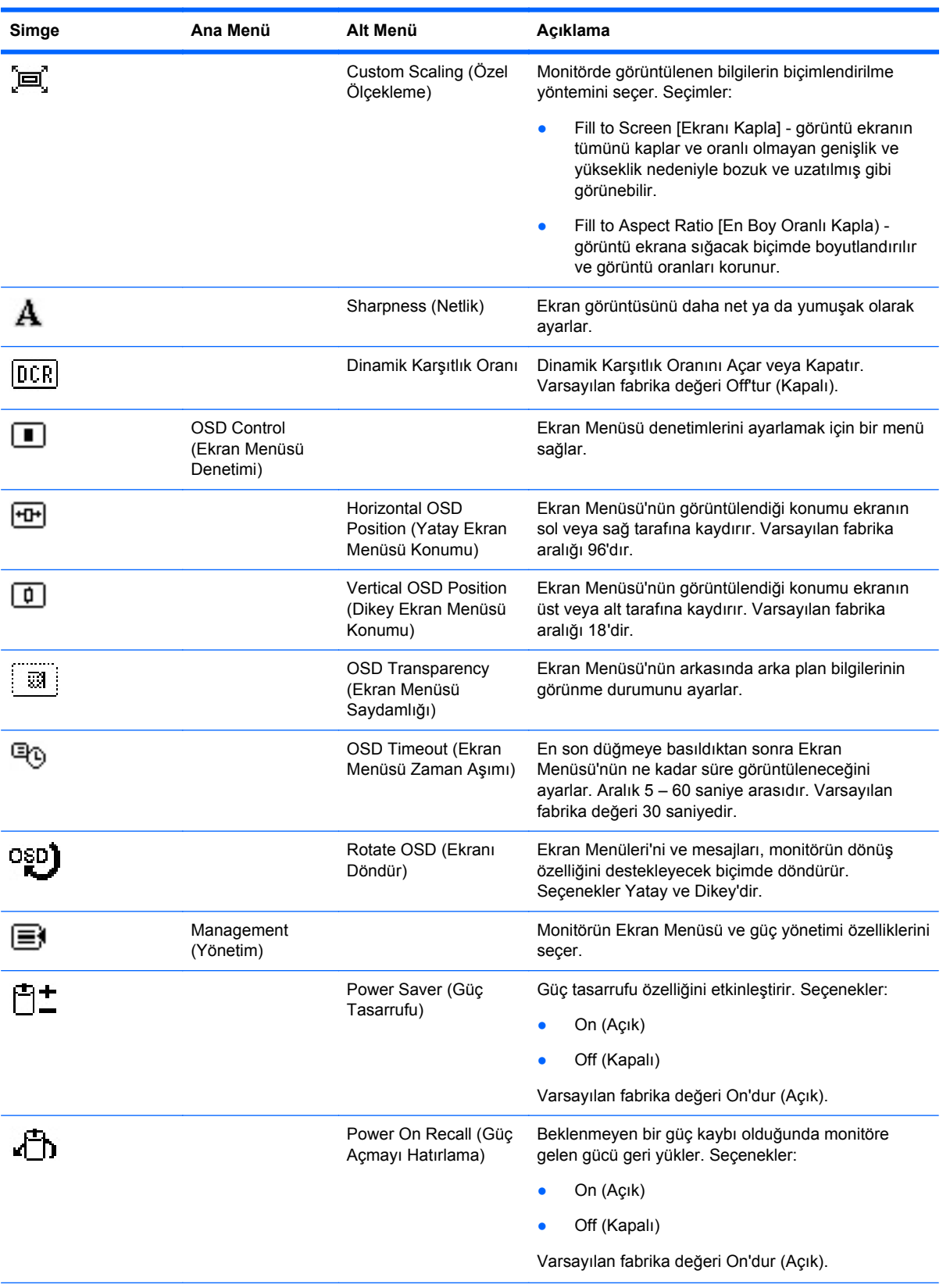

#### **Tablo 4-2 Ekran Menüsü (devam)**

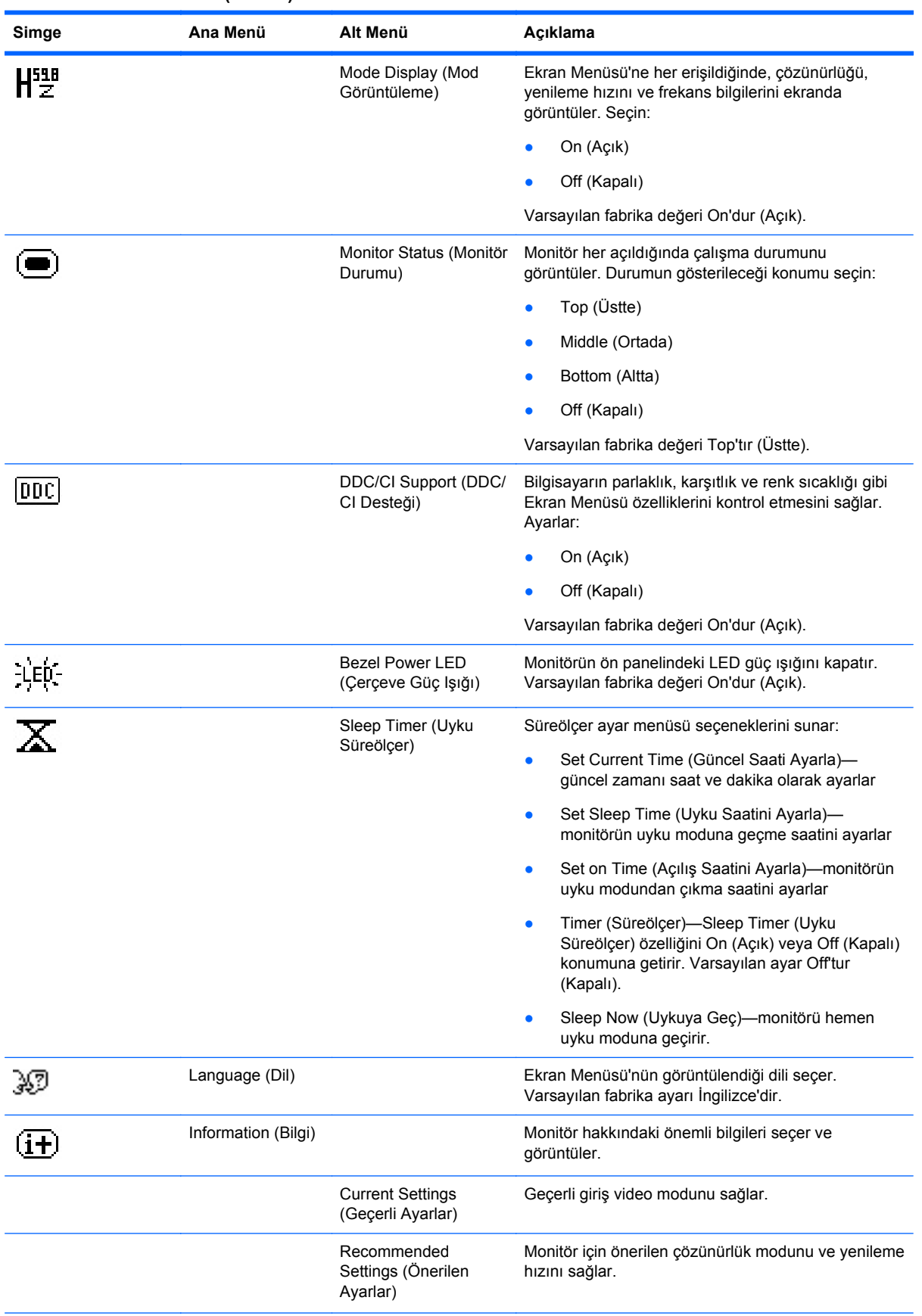

#### **Tablo 4-2 Ekran Menüsü (devam)**

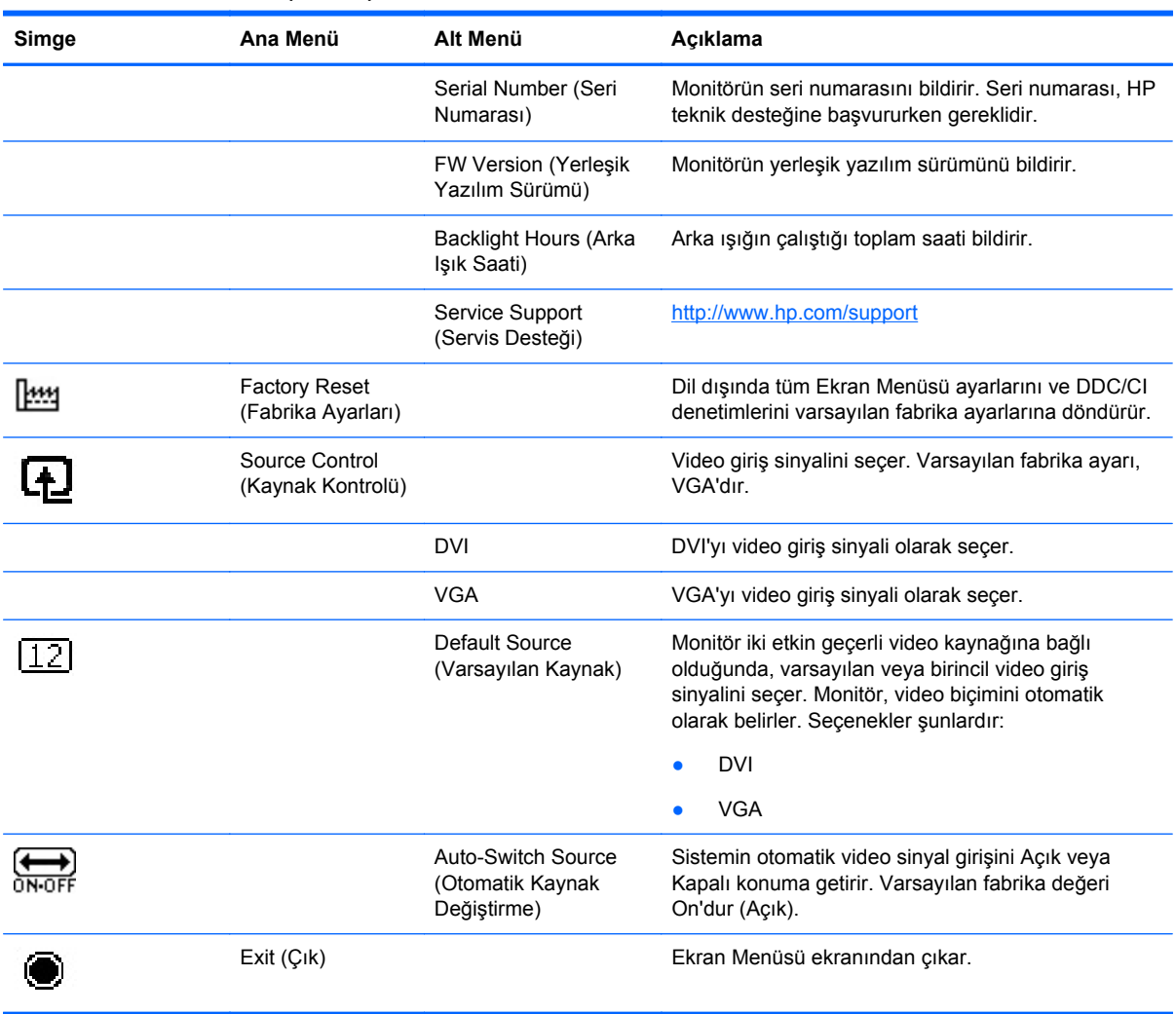

#### <span id="page-26-0"></span>**Tablo 4-2 Ekran Menüsü (devam)**

#### **Görüntü Performansını En İyileştirme**

Ekran Menüsü'ndeki iki denetim, görüntü performansını artırmak üzere ayarlanabilir: Clock (Zamanlama) ve Clock Phase (Zamanlama Fazı).

**NOT:** Clock (Zamanlama) ve Clock Phase (Zamanlama Fazı) denetimleri yalnızca analog giriş kullanılırken ayarlanabilir. Dijital girişlerde bu denetimler ayarlanamaz.

Clock Phase (Zamanlama Fazı) ayarları ana Clock (Zamanlama) ayarına bağlı olduğundan öncelikle Clock (Zamanlama) ayarının doğru yapılması gerekir. Bu denetimleri ancak otomatik ayarlama işlevi tatmin edici bir görüntü sağlamıyorsa kullanın.

- **Clock** (Zamanlama)—Ekranın arka planında görünen yatay çubukları veya şeritleri en aza indirmek için değeri artırır/azaltır.
- **Clock Phase** (Zamanlama Fazı)—Görüntü titremesini veya bulanıklığını en aza indirmek için değeri artırır/azaltır.

**NOT:** Bu denetimleri kullandığınızda, CD'de yer alan otomatik ayarlama düzeni yazılım yardımcı programını kullanarak en iyi sonuçları alırsınız.

Clock (Zamanlama) ve Clock Phase (Zamanlama Fazı) değerlerini ayarlarken monitördeki görüntüler bozulursa, bozukluk ortadan kalkana kadar değeri ayarlamaya devam edin. Fabrika ayarlarını geri yüklemek için, ekrandaki **Factory Reset** (Fabrika Ayarları) menüsünde **Yes**'i (Evet) seçin.

Dikey çubukları ortadan kaldırmak için (Saat):

- **1.** Monitör ön panelinden Menü düğmesine basarak Ekran Menüsü'nü açın, sonra da **Image Control** > **Clock**'u (Görüntü Denetimi > Zamanlama) seçin.
- **2.** Monitör ön panelindeki + (Artı) veya (Eksi) düğmelerine basarak dikey çubukları ortadan kaldırın. En iyi ayar noktasını kaçırmamak için düğmelere yavaşça basın.

**Şekil 4-2** Saat Ayarı

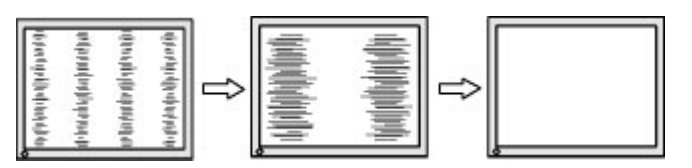

**3.** Saat'i ayarladıktan sonra ekranda bulanıklık, titreme veya çubuklar görünüyorsa, Zamanlama Fazı'nı ayarlamaya geçin.

Titreme veya bulanıklığı gidermek için (Zamanlama Fazı):

- **1.** Monitör ön panelinden Menü düğmesine basarak Ekran Menüsü'nü açın, sonra da **Image Control** > **Clock Phase**'i (Görüntü Denetimi > Zamanlama Fazı) seçin.
- **2.** Monitör ön panelindeki + (Artı) veya (Eksi) düğmelerine basarak titreme veya bulanıklığı ortadan kaldırın. Titreme veya bulanıklık, bilgisayarınıza veya takılı grafik denetleyicisi kartınıza bağlı olarak giderilemeyebilir.

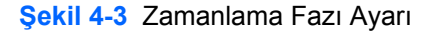

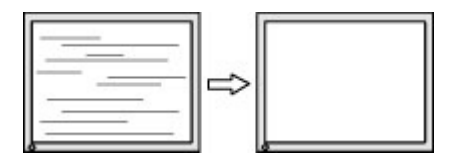

Ekran pozisyonunu düzeltmek için (Yatay Pozisyon veya Dikey Pozisyon):

- **1.** Monitör ön panelinden Menü düğmesine basarak Ekran Menüsü'nü açın, sonra da **Image Control** > **Horizontal Position**'ı (Görüntü Denetimi > Yatay Pozisyon) ve/veya **Vertical Position**'ı (Dikey Pozisyon) seçin.
- **2.** Monitör ön panelinden + (Artı) veya (Eksi) düğmelerine basarak monitörün görüntüleme alanındaki görüntünün pozisyonunu düzgün şekilde ayarlayın. Horizontal Position (Yatay Pozisyon), görüntüyü sola veya sağa kaydırır; Vertical Position (Dikey Pozisyon) görüntüyü yukarı veya aşağı kaydırır.

**Şekil 4-4** Yatay veya Dikey Pozisyon Ayarı

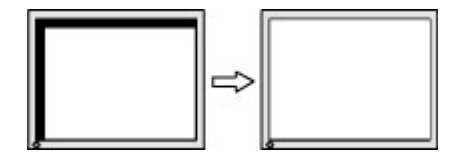

### <span id="page-28-0"></span>**HP Display Assistant Yardımcı Programını Kullanma**

Yazılım ve belge CD'sinde yer alan HP Display Assistant, her monitör denetimi için tasarlanmış kolay anlaşılır yönergeler ve arka plan düzenleri aracılığıyla, ayar işlemi boyunca size yol gösteren bir yazılım yardımcı programıdır. Şunları sağlar:

- En iyi genel görüntü kalitesini elde etmek için adım adım yönergeler içeren Sihirbazları kullanarak doğru bir ekran kalibrasyonu.
- Monitörün ön panel düğmelerine ve Ekran Menüsü'ne bağımlılığı azaltmak amacıyla monitör görüntüsü ve renk ayarları üzerinde yazılım denetimi.
- Çok kullanıcılı bir ortamda, her kullanıcı için tanımlanmış görüntü ön ayarları.
- İçeriğe ve çevre aydınlatmasına bağlı olarak tek bir kullanıcı için birden çok görüntü ön ayarı.
- Tek bir ekran veya etki alanındaki bir grup ekran için merkezi bir konsol uygulamasından gerçekleştirilecek uzaktan denetimi de içeren Varlık Yönetimi ve Güç Yönetimi yetenekleri.

HP Display Assistant Yardımcı Programı'nın iki çalışma modu vardır: Sihirbaz ve Ekran modları. Tercih edilen kullanım yöntemi, monitör ayarlarını doğru bir şekilde yapmanız için size adım adım yol gösteren Sihirbaz modudur. Bu yöntem, tamamlandığında en iyi görüntü sonuçlarını elde etmeyi sağlayan bir adımlar dizisine dayanır.

**NOT:** Yazılım hakkında ek bilgi edinmek için HP Display Assistant kullanıcı kılavuzuna bakın.

### **Monitör Koşullarını Tanımlama**

Aşağıdaki monitör koşullarını tanımlarken, monitör ekranında özel iletiler belirecektir:

- **Monitor Status** (Monitör Durumu)—Monitöre güç verildiğinde veya giriş kaynağı sinyali değiştiğinde, beş saniye boyunca Monitör Durumu mesajı görüntülenir. Mesaj hangi girişin geçerli etkin sinyal olduğunu, otomatik kaynak değiştirme ayarının durumunu (Açık veya Kapalı), varsayılan kaynak sinyalini, geçerli ön ayarlı ekran çözünürlüğünü ve tavsiye edilen ön ayarlı ekran çözünürlüğünü gösterir.
- **Input Signal Out of Range-Change resolution setting to 1366 × 768 60Hz** (Giriş Sinyali Aralık Dışında—Çözünürlük ayarını 1366 × 768 – 60Hz olarak değiştirin)—Çözünürlük ve/veya yenileme hızı monitörün desteklediğinden büyük bir değere ayarlandığından monitörün giriş sinyalini desteklemediğini belirtir (model LE1902x).
- **Input Signal Out of Range-Change resolution setting to 1600 × 900 60Hz (Giris Sinyali** Aralık Dışında—Çözünürlük ayarını 1600 × 900 – 60Hz olarak değiştirin)—Çözünürlük ve/veya yenileme hızı monitörün desteklediğinden büyük bir değere ayarlandığından monitörün giriş sinyalini desteklemediğini belirtir (model LE2002x).
- **Input Signal Out of Range—Change resolution setting to 1920 × 1080 60Hz (Giris Sinyali** Aralık Dışında—Çözünürlük ayarını 1920 × 1080 – 60Hz olarak değiştirin)—Çözünürlük ve/veya yenileme hızı monitörün desteklediğinden büyük bir değere ayarlandığından monitörün giriş sinyalini desteklemediğini belirtir (model LE2202x).
- **No Source Signal** (Kaynak Sinyali Yok)—Monitörün, monitör video giriş konektöründe bilgisayardan video sinyali almadığını gösterir. Bilgisayarın veya giriş sinyali kaynağının kapalı ya da güç tasarrufu modunda olup olmadığını denetleyin.
- **Auto Adjustment in Progress** (Otomatik Ayarlama Devam Ediyor)—Otomatik ayarlama işlevinin etkin olduğunu belirtir.
- <span id="page-29-0"></span>● **Monitor Going to Sleep** (Monitör Uykuya Geçiyor)—Ekran görüntüsünün uyku moduna girdiğini belirtir.
- **Check Video Cable** (Video Kablosunu Kontrol Edin)—Video kablosunun bilgisayara düzgün şekilde takılmadığını belirtir.
- **OSD Lockout** (Ekran Menüsü Kilidi)—Ekran Menüsü, ön paneldeki Menu (Menü) düğmesi 10 saniye basılı tutularak etkinleştirilebilir veya devre dışı bırakılabilir. Ekran Menüsü kilitliyse, on saniye boyunca **OSD Lockout** (Ekran Menüsü Kilidi) uyarı mesajı görüntülenir.
	- Ekran Menüsü kilitliyse, kilidini açmak için Menu (Menü) düğmesini 10 saniye basılı tutun.
	- Ekran Menüsü kilitli değilse, kilitlemek için Menu (Menü) düğmesini 10 saniye basılı tutun.
- **Power Button Lockout** (Güç Düğmesi Kilidi)—Güç düğmesinin kilitli olduğunu gösterir. Güç düğmesi kilitliyse **Power Button Lockout** (Güç Düğmesi Kilidi) uyarı mesajı görüntülenir.
	- Güç düğmesi kilidi kilitliyse, güç düğmesi işlevini açmak için güç düğmesini 10 saniye basılı tutun.
	- Güç düğmesi kilidi açıksa, güç düğmesi işlevini kilitlemek için güç düğmesini 10 saniye basılı tutun.
- **Dynamic Contrast Ratio On** (Dinamik Karşıtlık Oranı Açık)—Dinamik Karşıtlık Oranı'nın açıldığını belirtir. Bu durum, **Image Control** (Görüntü Denetimi) Ekran menüsünde Dynamic Contrast Ratio (Dinamik Karşıtlık Oranı) açıksa gerçekleşir.
- **Dynamic Contrast Ratio Off** (Dinamik Karşıtlık Oranı Kapalı)—Dinamik Karşıtlık Oranı'nın kapandığını belirtir. Bu durum, **Image Control** (Görüntü Denetimi) Ekran menüsünde Dynamic Contrast Ratio (Dinamik Karşıtlık Oranı) kapalıysa gerçekleşir.
- **Theft Mode Enabled** (Hırsızlık Modu Etkin)—Hırsızlık caydırma modunun etkinleştirildiğini gösterir. Hırsızlık caydırma, HP Display Assistant'ta ayarlanabilen isteğe bağlı bir özelliktir. Hırsızlık caydırma modu, hem güç hem de ekran kabloları monitörden çıkarıldığında, monitör farklı bir bilgisayara bağlandığında ve hırsızlık caydırma PIN numarası zamanında girilmediğinde tetiklenir. Monitör hırsızlık caydırma modundayken, güç düğmesi dışındaki tüm ön panel düğmeleri devre dışı bırakılır.

## **Sleep Timer (Uyku Süreölçer) Modu**

Sleep Timer (Uyku Süreölçer) modu, monitörün her gün aynı saatte açılıp kapanmasını sağlayan bir enerji tasarrufu özelliğidir. Bu, monitördeki arka aydınlatma ampullerinin de ömrünü uzatır. Sleep Timer (Uyku Süreölçer) modunun beş ayarı vardır:

- Set Current Time (Güncel Saati Ayarla)
- Set Sleep Time (Uyku Saatini Ayarla)
- Set On Time (Açılış Saatini Ayarla)
- Timer: On/Off (Süreölçer: Açık/Kapalı)
- Sleep Now (Şimdi Uyku'ya Geç)

Süreölçeri ayarlamak için:

- **1. OSD Menu** (Ekran Menüsü) seçeneğini görüntülemek için monitörün ön panelindeki Menu (Menü) düğmesine basın.
- **2.** Aşağı doğru ilerleyin ve **Management** (Yönetim) seçeneğini vurgulayın.
- **3.** OK (Tamam) düğmesine basarak **Management** (Yönetim) öğesini seçin.
- **4.** Aşağı doğru kaydırın ve **Sleep Timer > Set Current Time** (Uyku Süreölçer > Güncel Saati Ayarla) öğelerini seçin.
- **NOT: Sleep Time** (Uyku Saati) veya **On Time** (Açılış Saati) ayarını sıfırlamadan önce geçerli yerel saati ayarlamanız gerekir. Saatin 24 saatlik biçimde görüntülendiğine dikkat edin. Örneğin öğleden sonra 1:15, 13:15 olarak görüntülenir.

Elektrik kesilmesi veya monitöre elektrik gelmemesi süreölçeri 00:00 olarak sıfırlar. Bu olursa uyku süreölçer modunu sıfırlamanız gerekir.

- **5.** Saati ayarlama moduna girmek için OK (Tamam) düğmesine bir kez basın.
- **6.** Saati ayarlamak için (Eksi) veya + (Artı) düğmesine basın.
- **7.** Dakikayı ayarlamak için OK (Tamam) düğmesine tekrar basın.
- **8.** Dakikayı ayarlamak için (Eksi) veya + (Artı) düğmesine basın.
- **9.** Seçtiğiniz saati sabitlemek için OK (Tamam) düğmesine basın.
- **10.** Güncel saati ayarladıktan sonra vurgu otomatik olarak **Set Sleep Time** (Uyku Saatini Ayarla) öğesine geçer. **Sleep Time** (Uyku Saati) öğesini ayarlamak için 6 - 9 arası adımları tekrarlayın.
- **11. Sleep Time** (Uyku Saati) seçeneğini ayarlamak istemezseniz, OK (Tamam) düğmesine iki kez basın, sonra menüden çıkmak için **Save and Return** (Kaydet ve Geri Dön) öğesini seçin.
- **12. Sleep Time** (Uyku Saati) öğesini ayarladıktan sonra vurgu otomatik olarak **Set On Time** (Açılış Saatini Ayarla) öğesine geçer. **On Time** (Açılış Saati) öğesini ayarlamak için 6 - 9 arası adımları tekrarlayın.
- **13. Sleep Timer** (Uyku Süreölçer) ayarlarını etkinleştirmek için **Timer mode** (Süreölçer modu) öğesini **On** (Açık) konumuna getirin.
- **14.** İşlemi tamamladığınızda, menüden çıkmak için **Save and Return** (Kaydet ve Geri Dön) seçeneğini belirleyin.

Beşinci seçenek olan **Sleep Now** (Şimdi Uyku'ya Geç), monitörün arka aydınlatma ışıklarını hemen kapatır ve bir sonraki **On Time** (Açılış Saati) ayarının etkinleşmesine veya monitörün düğmesine basılmasına kadar uyku modunda kalır.

# <span id="page-31-0"></span>**A Sorun Giderme**

# **Sık Karşılaşılan Sorunları Çözme**

Aşağıdaki tabloda olası sorunlar, her sorunun olası nedeni ve önerilen çözümler verilmektedir.

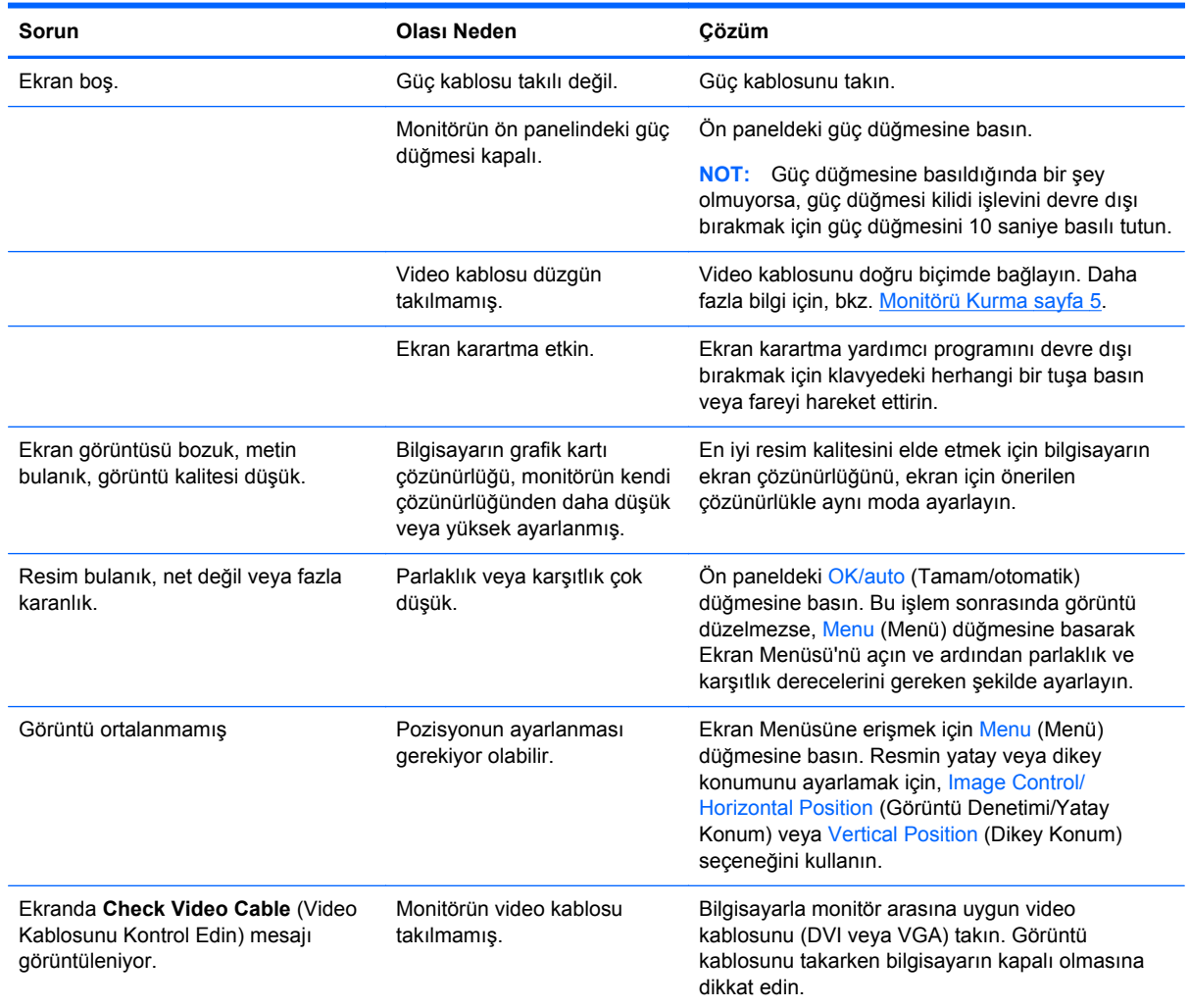

<span id="page-32-0"></span>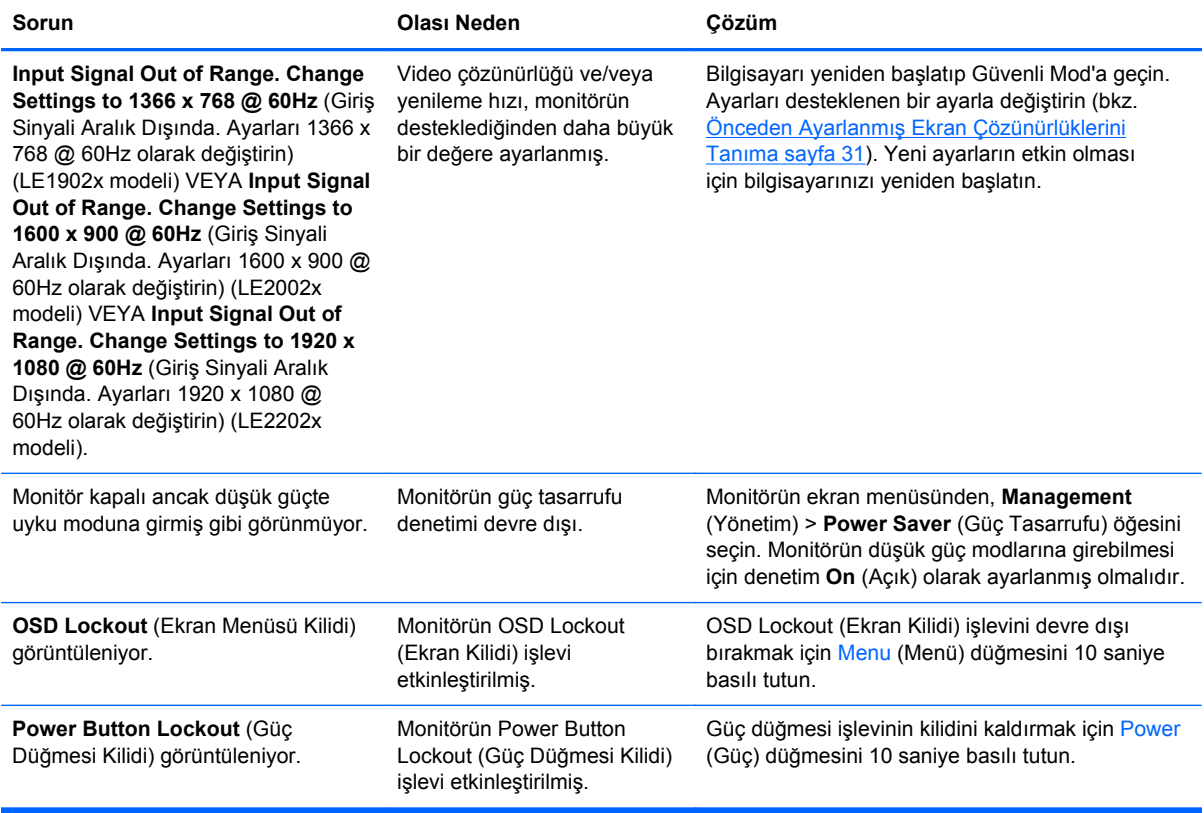

## **Çevrimiçi Teknik Destek**

Teknik destek bilgilerine, kullanıcı tarafından uygulanabilen çözüm araçlarına, çevrimiçi yardıma, BT uzmanlarının bir araya geldiği iletişim ortamlarına, birden çok satıcı içeren kapsamlı bir bilgi tabanına ve izleme/tanılama araçlarına çevrimiçi olarak erişmek için <http://www.hp.com/support> adresini ziyaret edin.

# **Teknik Desteği Arama Hazırlığı**

Bu bölümdeki sorun giderme ipuçlarını kullanarak sorunu çözemiyorsanız, teknik desteği aramanız gerekebilir. Aradığınızda aşağıdaki bilgileri hazır bulundurun:

- Monitörün model numarası
- Monitörün seri numarası
- Faturadaki satın alma tarihi
- Sorunun oluştuğu koşullar
- Alınan hata iletileri
- Donanım yapılandırması
- Kullanmakta olduğunuz donanım ve yazılımın adı ile sürümü

# <span id="page-33-0"></span>**B Teknik Özellikler**

**NOT:** Bütün özellikler HP'nin bileşen üreticileri tarafından sağlanan genel özellikleri göstermektedir; gerçek performans daha yüksek veya düşük olabilir.

# **LE1902x Modeli**

#### **Tablo B-1 LE1902x Özellikleri**

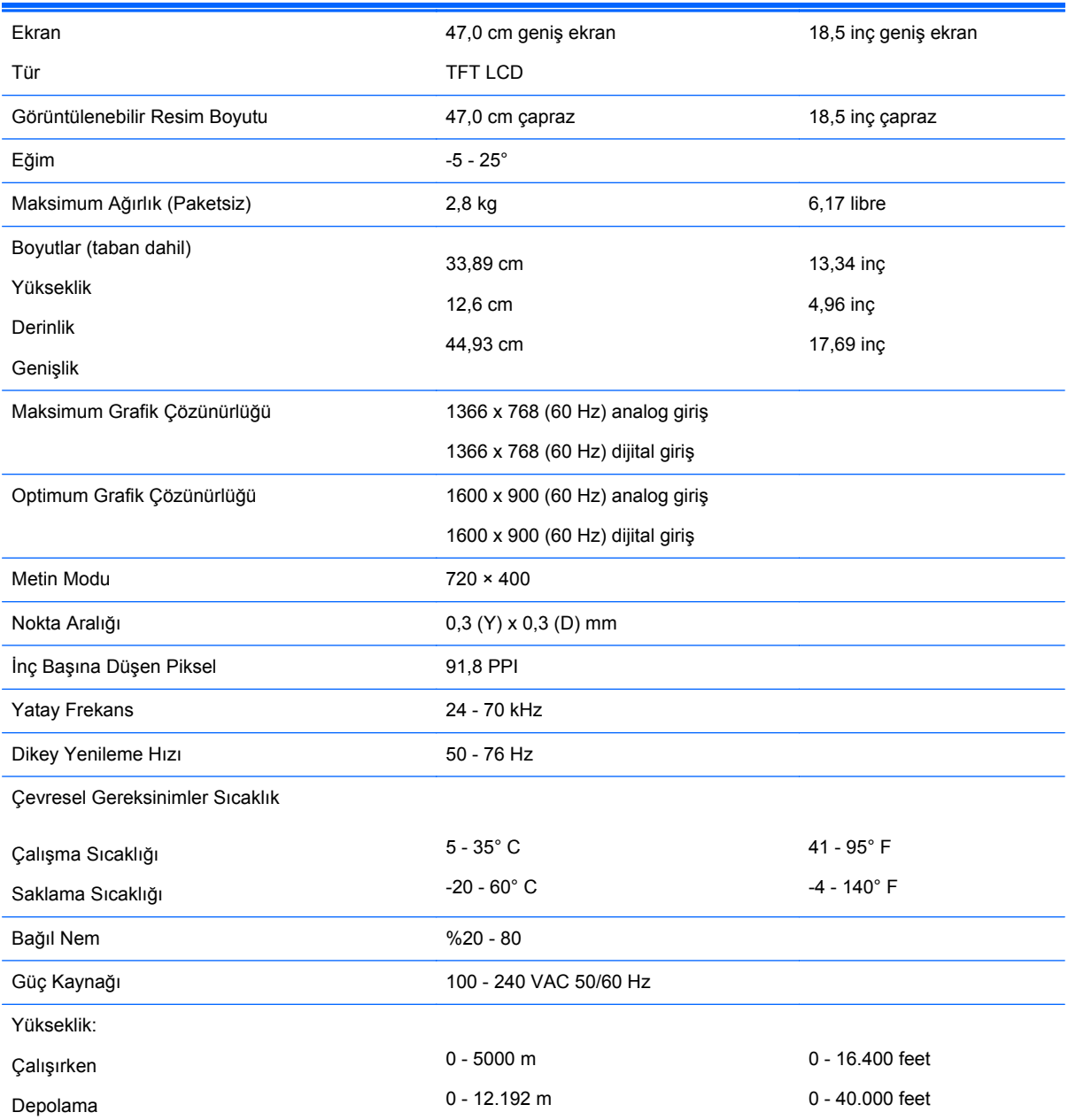

#### <span id="page-34-0"></span>**Tablo B-1 LE1902x Özellikleri (devam)**

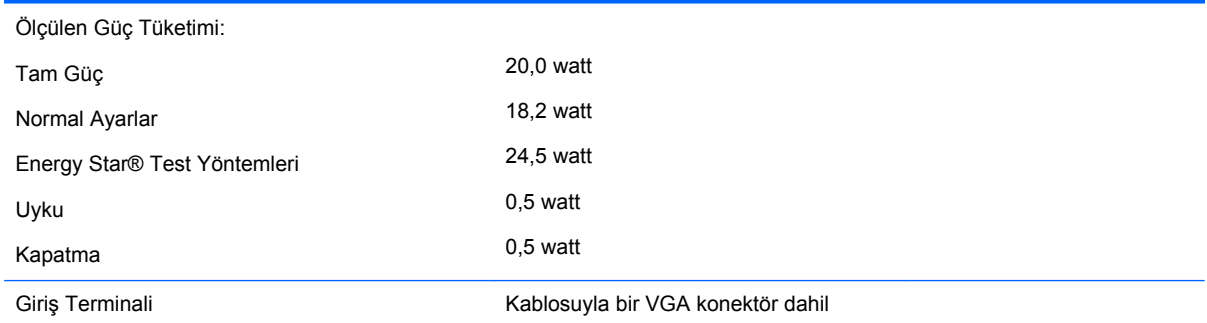

# **LE2002x Modeli**

#### **Tablo B-2 LE2002x Özellikleri**

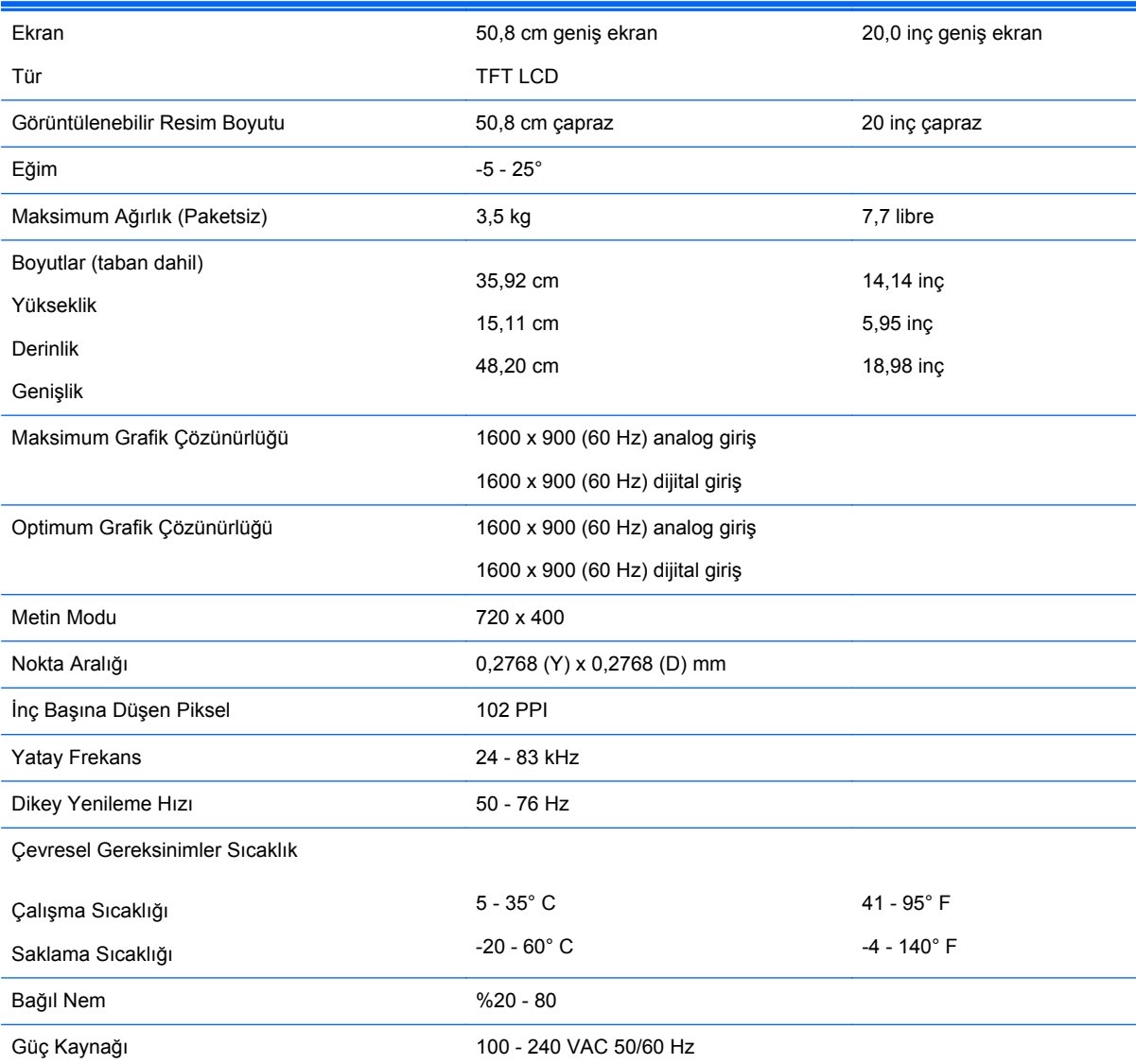

#### <span id="page-35-0"></span>**Tablo B-2 LE2002x Özellikleri (devam)**

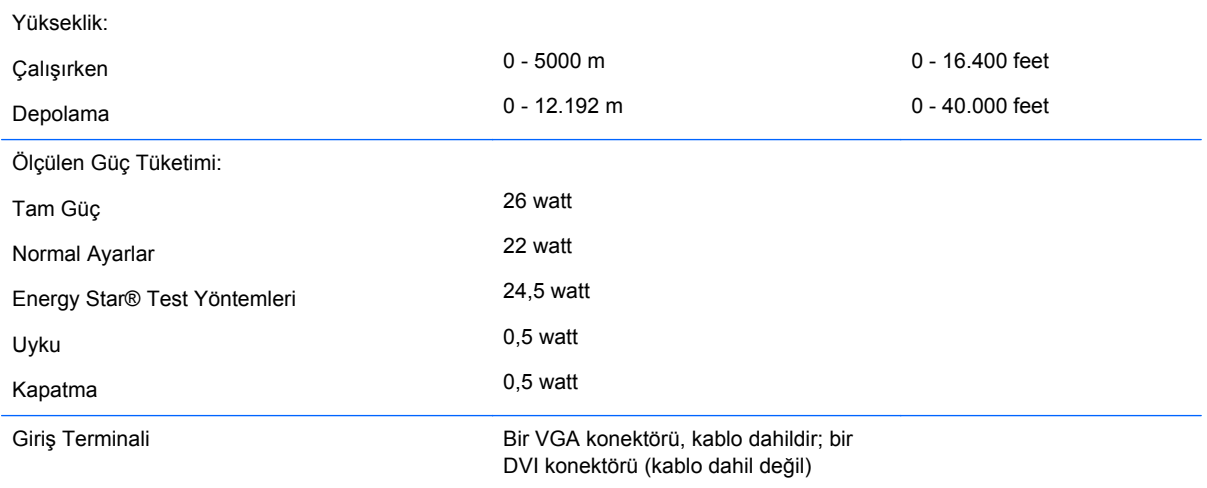

# **LE2202x Modeli**

#### **Tablo B-3 LE2202x Özellikleri**

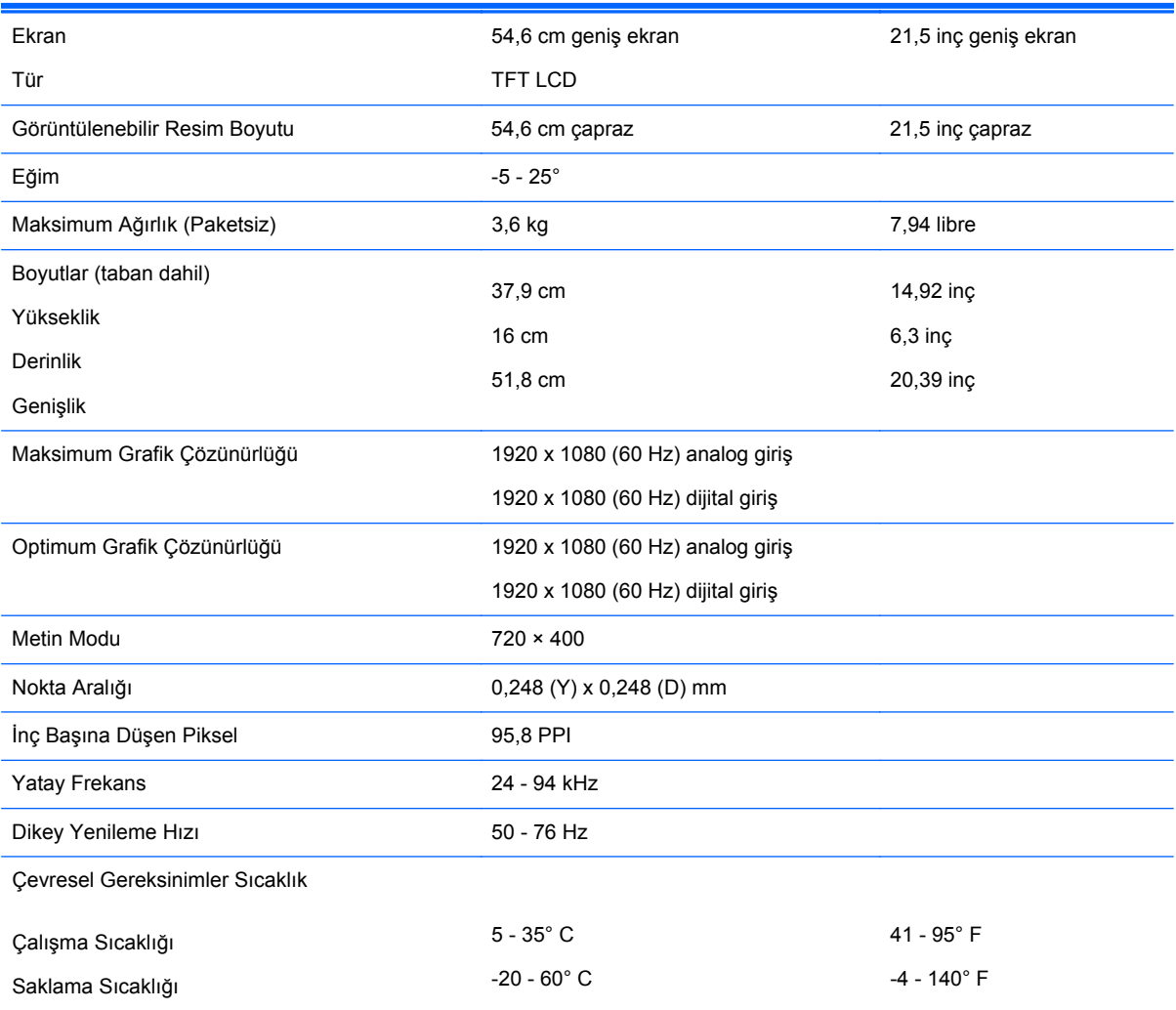

#### <span id="page-36-0"></span>**Tablo B-3 LE2202x Özellikleri (devam)**

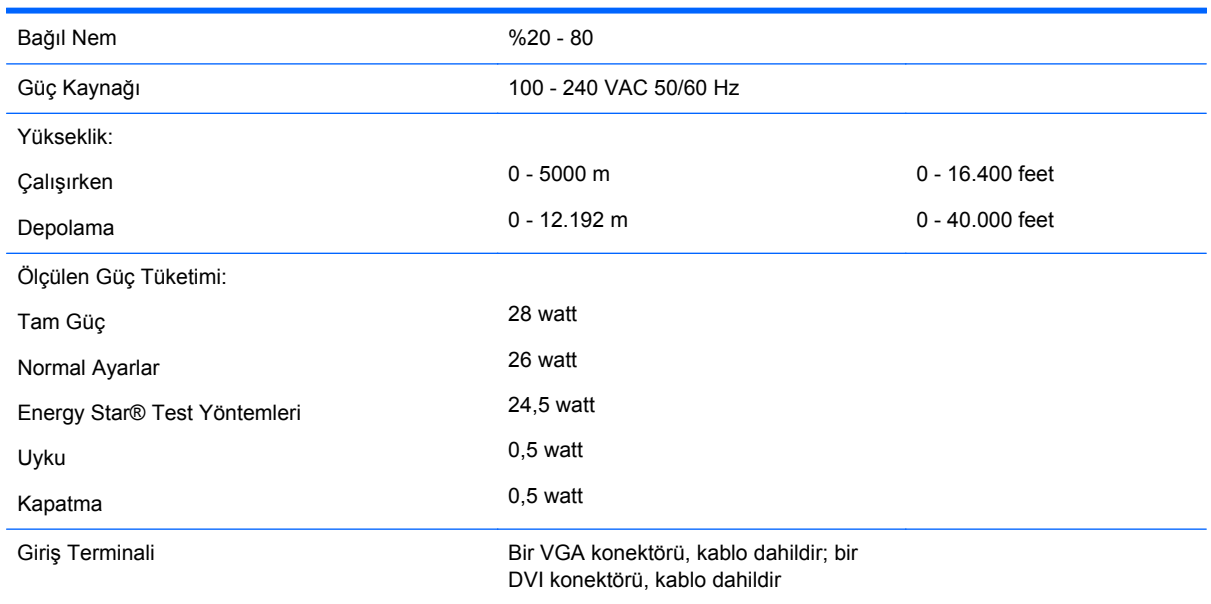

# **Önceden Ayarlanmış Ekran Çözünürlüklerini Tanıma**

Aşağıda listelenen ekran çözünürlükleri en sık kullanılan modlardır ve varsayılan fabrika değerleridir. Bu monitör söz konusu ön ayarlı modları otomatik olarak tanır ve uygun boyutta ve ekranda ortalanmış olarak görüntüler.

### **LE1902x Modeli**

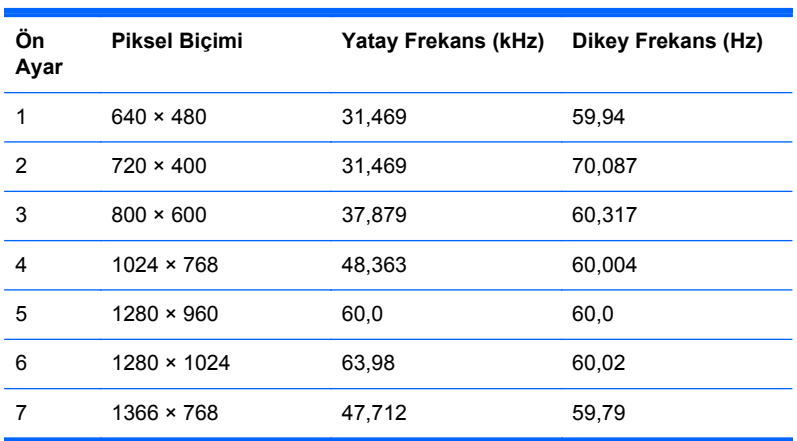

#### **Tablo B-4 Fabrika Ön Ayar Modları**

**Tablo B-5 Fabrika Ön Ayar Modları**

### **LE2002x Modeli**

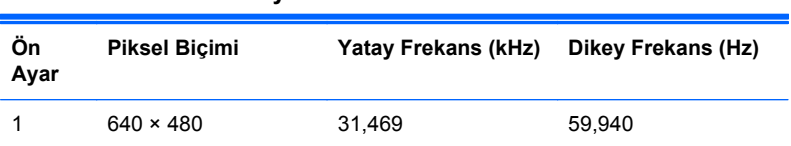

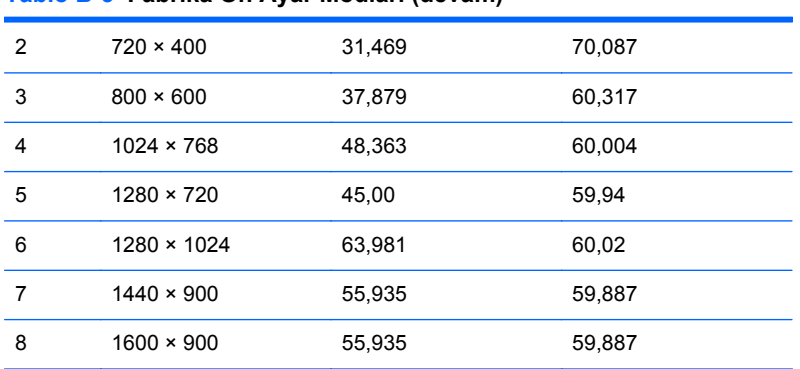

#### <span id="page-37-0"></span>**Tablo B-5 Fabrika Ön Ayar Modları (devam)**

**Tablo B-6 Fabrika Ön Ayar Modları**

### **LE2202x Modeli**

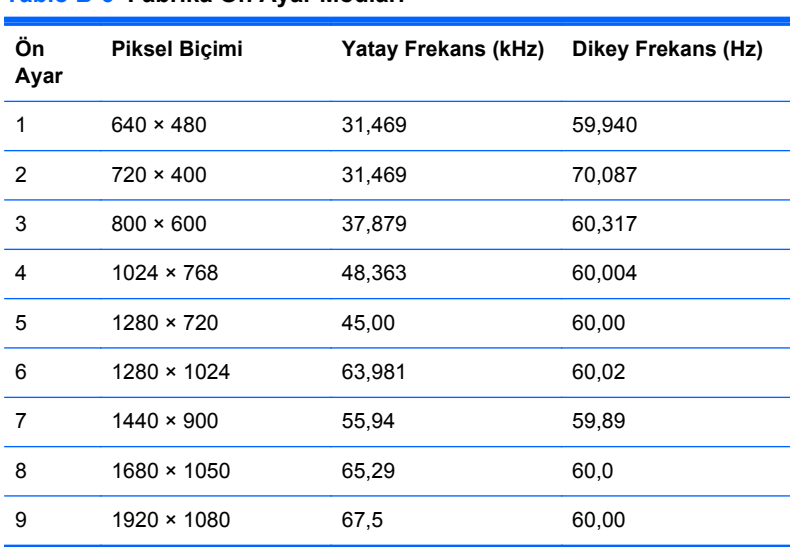

### **Kullanıcı Modlarını Girme**

Aşağıdaki durumlarda, video denetleyicisi sinyali zaman zaman ön ayarlı olmayan bir modu çağırabilir:

- Standart grafik bağdaştırıcısı kullanmıyorsanız.
- Önceden ayarlanmış bir mod kullanmıyorsanız.

Bu durum söz konusu olursa, ekran menüsünü kullanarak monitör ekranı parametrelerini yeniden ayarlamanız gerekebilir. Değişiklikleriniz bu modlardan herhangi birine veya tümüne uygulanabilir ve belleğe kaydedilir. Monitör otomatik olarak yeni ayarı saklar ve daha sonra yeni modu önceden ayarlanmış bir mod olarak tanır. Fabrikada önceden ayarlanan modlara ek olarak girilip saklanabilen en az 10 kullanıcı modu da vardır.

# **Enerji Tasarrufu Özelliği**

Monitörler düşük güç durumunu da destekler. Monitör yatay ve/veya dikey eşitleme sinyalinin olmadığını algılarsa, düşük güç durumuna geçilir. Bu sinyallerin gelmediği algılandığında, monitör ekranı kararır, arka ışık söner ve güç ışığı koyu sarı renge dönüşür. Monitör düşük güç durumundayken 0,5 watt güç kullanır. Monitör normal çalışma moduna geçerken kısa bir ısınma süresi vardır.

Enerji tasarrufu özelliğini (bazen güç yönetimi özellikleri de denir) ayarlama yönergeleri için bilgisayarın el kitabına bakın.

**NOT:** Yukarıda anlatılan güç tasarrufu özelliği, yalnızca enerji tasarrufu özelliklerine sahip bilgisayarlara bağlı olduğunda çalışır.

Monitörün Enerji Tasarrufu yardımcı programındaki ayarları seçerek, monitörü önceden belirlenen bir zamanda düşük güç durumuna girecek şekilde programlayabilirsiniz. Monitörün Enerji Tasarrufu yardımcı programı ekranın düşük güç durumuna girmesine neden olursa, güç ışığı koyu sarı renkte yanıp söner.

# <span id="page-39-0"></span>**C Resmi Kurum Mevzuat Bildirimleri**

## **Ulusal Haberleşme Komisyonu Bildirimi**

Bu donanım test edilmiş ve FCC Kuralları Bölüm 15 uyarınca, B Sınıfı dijital aygıt sınırlamalarına uygun olduğu sonucuna varılmıştır. Sınırlar, yüklemedeki zararlı girişime karşı uygun koruma sağlamak amacıyla tasarlanmıştır. Bu donanım, radyo frekansı enerjisi üretir, kullanır ve yayabilir; bu yönergelere uygun şekilde kurulmaz ve kullanılmazsa, radyo haberleşmesine zarar veren parazitlere neden olabilir. Ancak, belli bir kurulumda parazit oluşmayacağı garantisi yoktur. Bu donanım radyo ve televizyon alıcısında etkileşime neden oluyorsa (bunu donanımı kapatıp açarak anlayabilirsiniz), kullanıcı aşağıdaki önlemlerden birini veya birkaçını deneyerek sorunu düzeltmeye çalışmalıdır:

- Alıcı anteninin yönünü veya yerini değiştirin.
- Alıcı ile donanım arasındaki mesafeyi artırın.
- Donanımı, alıcınızın bağlı olduğu elektrik devresinde değil, başka bir devrede bulunan prize takın.
- Yardım için satıcınıza veya deneyimli bir radyo veya televizyon teknisyenine danışın.

### **Değişiklikler**

FCC, bu aygıt üzerinde kullanıcı tarafından yapılacak ve Hewlett-Packard Company tarafından açıkça onaylanmamış herhangi bir değişikliğin kullanıcının donanımı çalıştırma yetkisini ortadan kaldırabileceğinin kullanıcıya bildirilmesini zorunlu kılar.

### **Kablolar**

Bu aygıta yapılacak bağlantılar, FCC Yönetmelik ve Mevzuatları'na uygunluk sağlamak amacıyla metalik RFI/EMI konektör başlığı olan korumalı kablo ile yapılmalıdır.

### **FCC Amblemi Taşıyan Ürünler için Uygunluk Beyanı (Yalnızca Amerika Birleşik Devletleri için)**

Bu aygıt, FCC Yönetmelikleri'nin 15. Bölümü'ne uygundur. Kullanım şu iki koşula tabidir:

- **1.** Bu aygıt zararlı girişime neden olmamalıdır.
- **2.** Bu aygıt, istenmeyen şekilde çalışmasına neden olsa bile alınan her türlü girişimi kabul etmelidir.

Ürününüzle ilgili bilgi almak için başvuru adresi:

Hewlett Packard Company

P. O. Box 692000, Mail Stop 530113

Houston, Texas 77269-2000

1-800-HP-INVENT (1-800 474-6836) numaralı telefonu arayabilirsiniz

FCC bildirimi hakkındaki sorular için başvuru adresi:

Hewlett Packard Company

<span id="page-40-0"></span>P. O. Box 692000, Mail Stop 510101

Houston, Texas 77269-2000

(281) 514-3333 numaralı telefonu da arayabilirsiniz.

Bu ürünü tanımlamak için, ürünün üzerinde bulunan Parça, Seri veya Model numarasını kullanın.

### **Canadian Notice**

This Class B digital apparatus meets all requirements of the Canadian Interference-Causing Equipment Regulations.

## **Avis Canadien**

Cet appareil numérique de la classe B respecte toutes les exigences du Règlement sur le matériel brouilleur du Canada.

## **Avrupa Birliği Mevzuat Bildirimi**

Ürünler aşağıdaki AB Yönergelerine uyumlu CE işareti taşır:

- Düşük Voltaj Yönergesi 2006/95/EC
- EMC Yönergesi 2004/108/EC
- Yürürlükte olduğu yerlerde Ecodesign Yönergesi 2009/125/EC

Bu ürünün CE Uyumluluğu, yalnızca HP tarafından sağlanmış, CE işaretli doğru AC adaptörü ile kullanıldığında geçerlidir.

Bu yönergelere uyum, HP tarafından bu ürün veya ürün ailesi için yayınlanan ve ürün belgelerinizde veya aşağıdaki web sitesinde bulunabilecek (yalnızca İngilizce) AB Uygunluk Beyanı'nda listelenmiş yürürlükteki uyumlulaştırılmış Avrupa standartlarına (Avrupa normları) uygunluk anlamına gelir: <http://www.hp.eu/certificates> (arama alanına ürün numarasını yazın).

Uyum, ürün üzerinde yer alan aşağıdaki uygunluk işaretlerinden biri ile belirtilir:

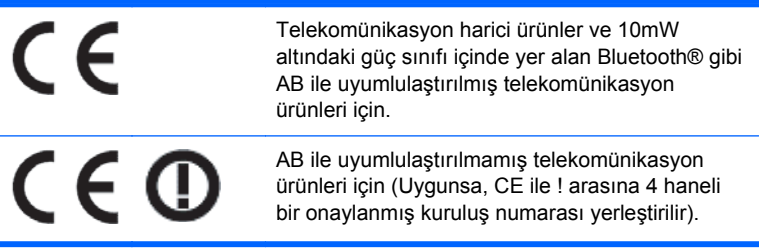

Lütfen, ürün üzerinde sağlanan yasal düzenleme etiketine başvurun.

Yasal düzenleme konularında başvuru noktası şurasıdır: Hewlett-Packard GmbH, Dept./MS: HQ-TRE, Herrenberger Strasse 140, 71034 Boeblingen, ALMANYA.

## <span id="page-41-0"></span>**Alman Ergonomi Bildirimi**

"GS" onay işaretini taşıyan HP ürünleri, bu işareti taşıyan HP markalı bilgisayarlar, klavyeler ve monitörlerin oluşturduğu sistemin bir parçası olarak ilgili ergonomik koşulları karşılar. Bu ürünle birlikte verilen yükleme kılavuzları yapılandırma bilgilerini de kapsar.

### **Japanese Notice**

この装置は、クラスB情報技術装置です。この装置は、家庭環 境で使用することを目的としていますが、この装置がラジオや テレビジョン受信機に近接して使用されると、受信障害を引き 起こすことがあります。取扱説明書に従って正しい取り扱いを して下さい。

VCCI-B

### **Korean Notice**

이 기기는 가정용(B급)으로 전자파적합등록을 한 기기로서 주 B급 기기 로 가정에서 사용하는 것을 목적으로 하며, 모든 지역에서 사 (가정용 방송통신기기) 용할 수 있습니다.

### **Güç Kablosu Seti Gereksinimleri**

Monitörün güç kaynağı Otomatik Hat Değiştirme (ALS) özelliğine sahiptir. Bu özellik, monitörünüzün 100-120V veya 200-240V arasındaki voltajlarda çalışabilmesini sağlar.

Bu monitörle verilen güç kablosu takımı (esnek kablo veya duvar fişi), donanımı satın aldığınız ülkedeki kullanım koşullarını karşılar.

Başka bir ülke için güç kablosu almanız gerekirse, söz konusu ülkede kullanım için onaylanmış bir güç kablosu satın almanız gerekir.

Güç kablosu, ürünün elektrik değerleri etiketindeki voltaj ve akım değerlerine ve ürüne uygun olmalıdır. Kablonun voltaj ve akım değerleri, ürünün üzerinde yazılı olan voltaj ve akım değerlerinden yüksek olmalıdır. Ayrıca, kablonun çapı en az 0,75 mm²; veya 18AWG, kablo boyu ise 1,8 m (6 ft.) ile 3,6 m (12 ft.) arasında olmalıdır. Kullanacağınız kablo türüyle ilgili sorularınız için, yetkili HP servisine başvurun.

Güç kablosu, üzerine basılmayacak ve sıkışmayacak şekilde yerleştirilmelidir. Fişe, elektrik prizine ve kablonun üründen çıktığı yere özellikle dikkat edilmelidir.

### **Japonya Güç Kablosu Gereksinimleri**

Japonya'da bu ürünü yalnızca ürünle birlikte verilen güç kablosuyla kullanın.

**DİKKAT:** Bu ürünle birlikte verilen güç kablosunu başka ürünlerle kullanmayın.

# <span id="page-42-0"></span>**Ürün Çevre Bildirimleri**

### **ENERGY STAR® Onayı**

Bir ENERGY STAR® Ortağı olan Hewlett Packard Company ENERGY STAR® logosuyla işaretli ürünlerin uygun ENERGY STAR® enerji verimliliği yönergelerine göre ENERGY STAR® onaylı olmalarını sağlamak için EPA'nın gelişmiş ürün onaylama ve sertifikasyon sürecini tamamlamıştır.

Aşağıdaki ENERGY STAR® sertifikası işareti, ENERGY STAR® onaylı tüm ekranlarda bulunur:

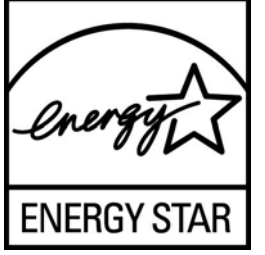

Ekranlar ve bilgisayarlar için ENERGY STAR® programı şartnameleri, EPA tarafından enerji verimliliğini artırmak ve evlerde, işyerlerinde ve fabrikalarda enerjiyi daha verimli kullanan donanımlar sayesinde hava kirliliğini azaltmak üzere geliştirilmiştir. Ürünlerin bu hedefe ulaşabilmesinin bir yolu da, ürün kullanımda değilken güç tüketimini azaltmak için Microsoft Windows güç yönetimi özelliğini kullanmaktır.

Güç yönetimi özelliği, kullanıcı bir süre işlem yapmadığında bilgisayarın düşük güç veya "uyku" modunu başlatmasını sağlar. ENERGY STAR® onaylı harici bir ekranla birlikte kullanıldığında, bu özellik ekran için benzer güç yönetimi özelliklerini de destekler. Enerji tasarrufu sağlayan bu özelliklerden yararlanmak için kullanıcılar ENERGY STAR onaylı bilgisayarlar ve ekranlardaki varsayılan güç yönetimi ayarlarını kullanmalıdır. ENERGY STAR® onaylı bilgisayarlardaki varsayılan güç yönetimi ayarları, sistem AC gücüyle çalışırken aşağıdaki gibi hareket etmek üzere önceden ayarlanmıştır:

- Kullanıcı 15 dakika boyunca işlem yapmadığında harici ekranı kapatma
- Kullanıcı 30 dakika boyunca işlem yapmadığında bilgisayarda düşük güçte uyku modunu başlatma

Kullanıcı bilgisayarı kullanmaya devam ettiğinde, ENERGY STAR® onaylı bilgisayarlar düşük güçte uyku modundan çıkar ve ENERGY STAR® onaylı ekranlar çalışmaya devam eder. Örnek olarak, kullanıcının güç/uyku düğmesine basması, bir aygıttan giriş sinyali alma, Wake On LAN (WOL) özelliği etkinken bir ağ bağlantısından giriş sinyali alma, vb. verilebilir.

ENERGY STAR® programı, çevreye faydaları ve güç yönetimi özelliğinin sağladığı potansiyel enerji tasarrufu ve ekonomik faydalar hakkında ilave bilgiler, <http://www.energystar.gov/powermanagement> adresindeki EPA ENERGY STAR® Güç Yönetimi Web sitesinde bulunabilir.

### **Malzemelerin Atılması**

Bazı HP LCD monitörlerindeki floresan lambalarda, ömürleri tükendiğinde özel işlem gerektirebilecek cıva vardır.

Bu malzemelerin çöpe atılması çevresel etkileri nedeniyle yönetmeliklerle düzenlenebilir. Çöpe atma veya geri dönüşüm bilgileri için yerel yetkililerinize veya Electronic Industries Alliance (EIA) <http://www.eiae.org>kurumuna başvurun.

### <span id="page-43-0"></span>**Avrupa Birliğindeki Ev Kullanıcıları için Atık Cihazların Çöpe Atılması**

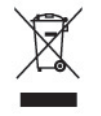

Ürünün veya paketinin üstündeki bu simge, ürünün diğer ev atıklarıyla beraber atılmaması gerektiğini gösterir. Bunun yerine atık cihazınızı, atık elektrikli ve elektronik cihazların geri dönüştürülmesi için belirtilen toplama noktasına teslim ederek atmak sizin sorumluluğunuzdadır. Atılma sırasında atık ekipmanınızın ayrı toplanması ve geri dönüştürülmesi doğal kaynakların korunmasına yardımcı olacak ve insan sağlığı ile çevreyi koruyacak biçimde geri dönüşüm yapılmasını güvence altına alacaktır. Geri dönüştürülmesi için atık cihazınızı nereye teslim edebileceğiniz hakkında daha fazla bilgi için lütfen belediyenize, ev atıkları çöp hizmetlerine veya ürünü aldığınız mağazaya başvurun.

### **HP Geri Dönüşüm Programı**

HP, müşterilerini kullanılmış elektronik donanımı, HP orijinal yazıcı kartuşlarını ve şarj edilebilir pilleri geri dönüştürmeye teşvik eder. Geri dönüşüm programları hakkında daha fazla bilgi için <http://www.hp.com/recycle>adresine gidin.

### **Kimyasal Maddeler**

HP, REACH (Avrupa Parlamentosu ve Konseyi'nin 1907/2006 No'lu EC Düzenlemesi) gibi yasal zorunluluklara uymak için müşterilerine ürünlerindeki kimyasal maddelerle ilgili bilgi vermeye özen gösterir. Bu ürünün kimyasal bilgileriyle ilgili rapor şu adreste bulunabilir:<http://www.hp.com/go/reach>.

### **Tehlikeli Maddelerin Sınırlandırılması (TMS)**

JIS C 0950, 2005 tarihli Japon yasal düzenlemesi, 1 Temmuz 2006 tarihinden sonra satışa sunulan belirli kategorilerdeki elektronik malzemeler için üreticilerin Malzeme İçeriği Bildirimi'nde bulunmalarını zorunlu kılmaktadır. Bu ürüne ilişkin JIS C 0950 malzeme bildirimi için şu adresi ziyaret edin:<http://www.hp.com/go/jisc0950>.

2008年、日本における製品含有表示方法、JISC0950が公示されました。製 造事業者は、2006年7月1日以降に販売される電気·電子機器の特定化学 物質の含有につきまして情報提供を義務付けられました。製品の部材表示 につきましては、www.hp.com/go/jisc0950を参照してください。

### 产品中有毒有害物质或元素的名称及含量

根据中国 《电子信息产品污染控制管理办法》

#### <span id="page-44-0"></span>LCD 显示器

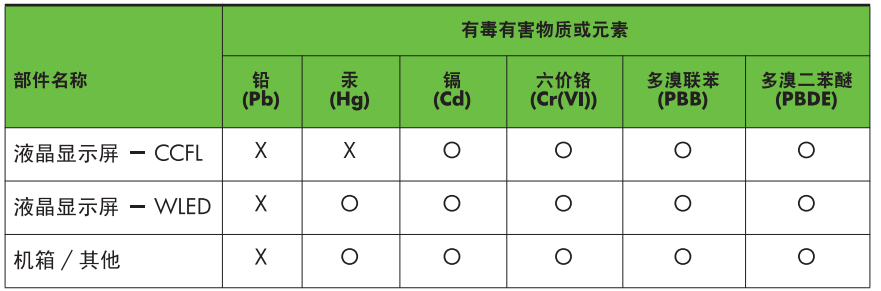

O: 表示该有毒或有害物质在该部件所有均质材料中的含量均在 SI/T11363-2006 标准规定的限量要求以下。

X: 表示该有毒或有害物质至少在该部件的某一均质材料中的含量超出 SJ/T11363-2006 标准规定的限量要求。

表中标有 "X" 的所有部件都符合欧盟 RoHS 法规, 即 "欧洲议会和欧洲理 事会 2003 年 1 月 27 日关于在电子电气设备中限制使用某些有害物质的 2002/95/EC 号指令"。

注: 环保使用期限的参考标识取决于产品正常工作的温度和湿度等条件。

### **Türkiye EEE Yönetmeliği**

EEE Yönetmeliği'ne Uygundur

### **Ukrayna Zararlı Maddelerin Kısıtlanması**

Bu ekipman, elektrikli ve elektronik ekipmanlarda bazı tehlikeli maddelerin kullanımının kısıtlanmasına ilişkin olarak 3 Aralık 2008'de alınan 1057 numaralı Ukrayna Bakanlar Kurulu Kararı ile onaylanmış Teknik Mevzuatın şartlarına uygundur.

# <span id="page-45-0"></span>**D LCD Monitör Kalitesi ve Piksel İlkesi**

TFT monitörü, sorunsuz performansı garantilemek için HP standartlarına uygun olarak üretilen yüksek duyarlılık teknolojisini kullanır. Buna rağmen, ekranda küçük parlak veya koyu noktalar olarak görünen görüntü kusurları bulunabilir. Bu yalnızca HP LCD'ye özgü bir sorun olmayıp, tüm satıcılar tarafından sunulan ürünlerde kullanılan tüm LCD ekranlarında yaygın olan bir durumdur. Bu kusurlara bir veya daha fazla hatalı piksel veya alt piksel neden olur.

- Piksel; bir kırmızı, bir yeşil ve bir mavi alt pikselden oluşur.
- Hatalı bir tam piksel her zaman açık (koyu bir arka planda parlak bir nokta) veya her zaman kapalıdır (parlak bir arka planda koyu bir nokta). İlki ikincisinden daha kolay görülebilir.
- Hatalı bir alt piksel (nokta hatası), hatalı bir tam pikselden daha zor görülür ve yalnızca özel bir arka planda görülebilirdir.

Hatalı pikselleri bulmak için, monitör normal çalışma koşullarında, desteklenen çözünürlük ve yenileme hızındaki normal çalışma modunda ve yaklaşık 50 cm (20 inç) uzaklıktan izlenmelidir.

HP, sektörün zamanla daha az görüntü hatası bulunan LCD'ler üretecek şekilde gelişeceğini tahmin etmektedir. Bu gelişmeler oldukça, yönergeler bunlara uygun olarak düzenlenecektir.